# *IEEE 802.11 b/g VoWLAN Handset*

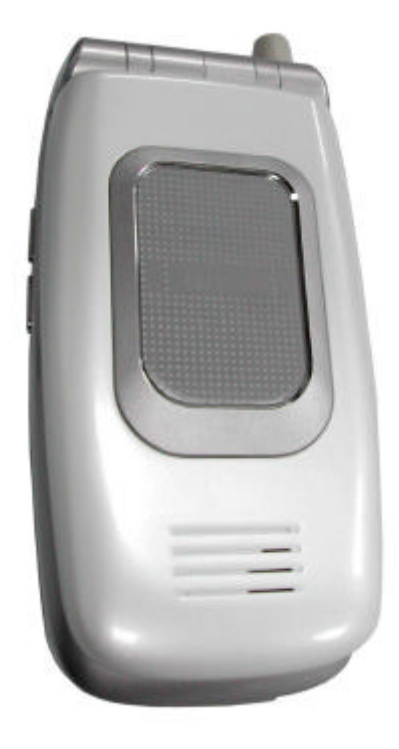

## **USER's MANUAL**

March, 2006 (f/w version: 1.00.06 )

## *Contents*

### <sup>n</sup> **1. Getting Started 5**

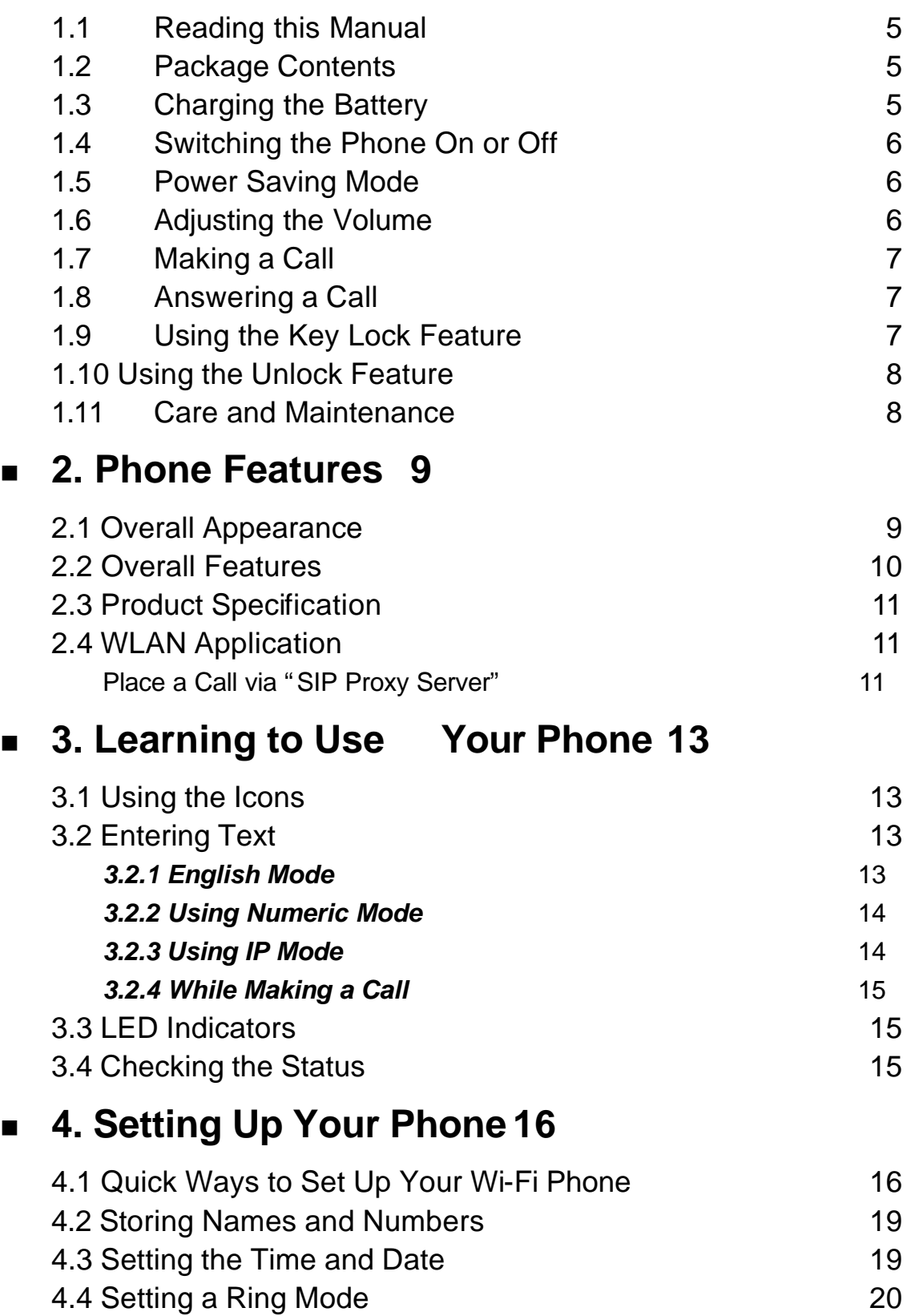

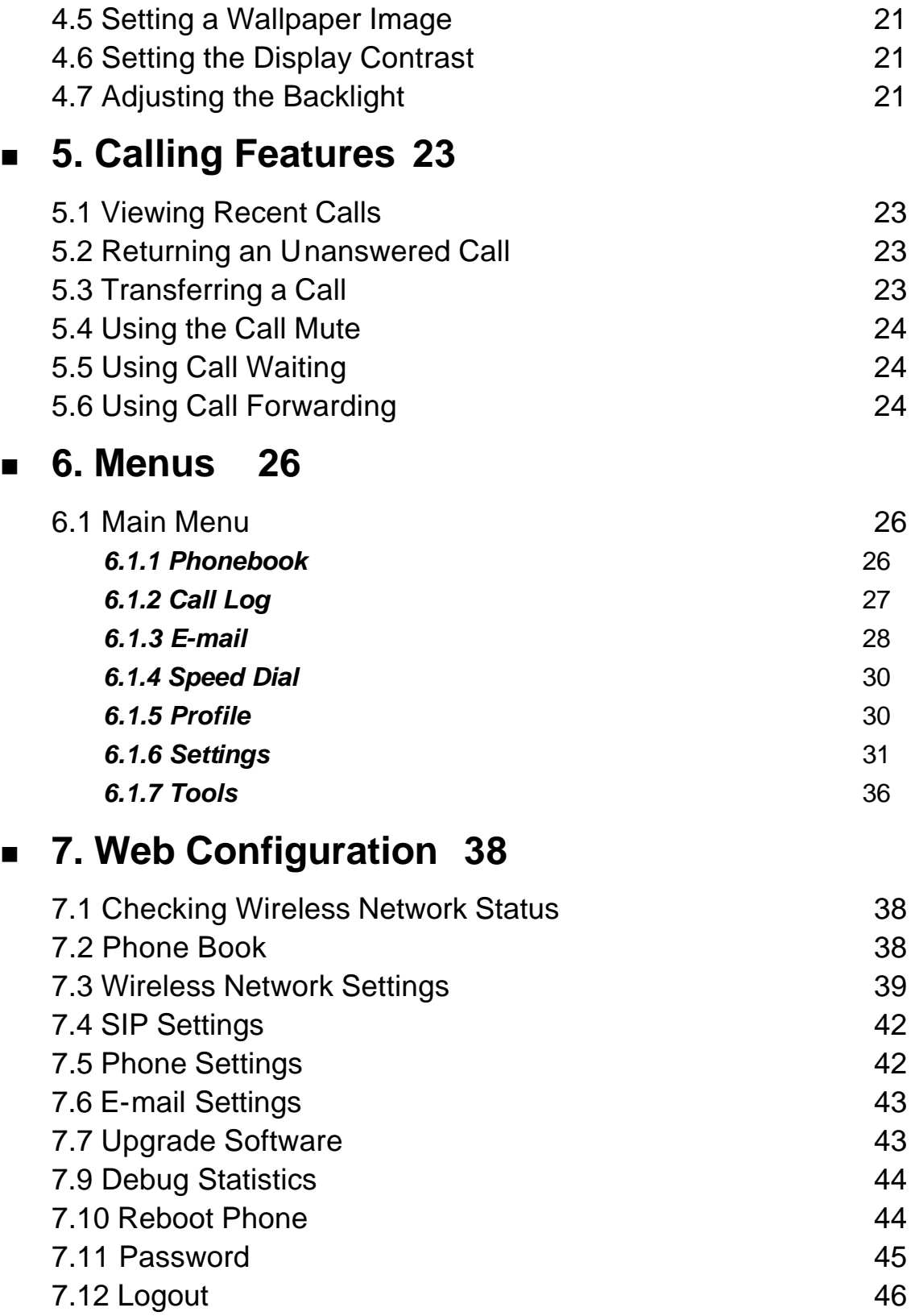

<sup>n</sup> **8 Troubleshooting 47**

### ■ 9 Federal Communication Commission

### **Interference Statement 48**

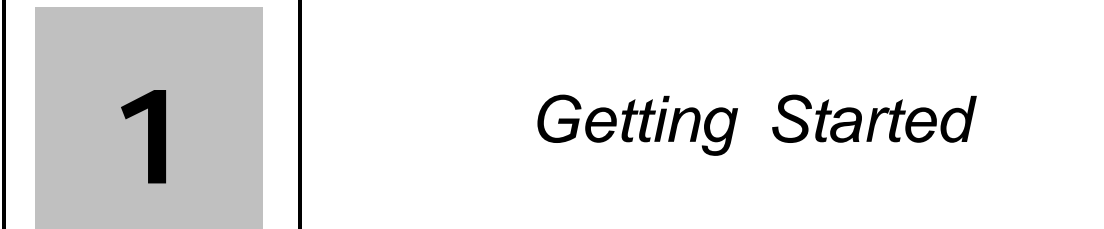

### *1.1 Reading this Manual*

Thank you for purchasing this Wi-Fi phone. To operate accordingly your new phone, carefully read this user's manual first. Screen displays and illustrations in this user's manual are designed to help you to operate all the steps directly and precisely.

### *1.2 Package Contents*

- One 802.11b/g VoWLAN handset;
- One Setup CD-ROM with user's manual;
- One Li-ion battery;
- One power adapter or mini-USB cable.

### *1.3 Charging the Battery*

New battery is shipped partially charged. Before you can use your phone, you need to install and charge the battery.

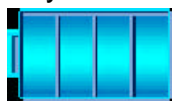

- 1. Make sure the battery is installed properly.
- 2. There are two ways to charge the battery.
- 3. You can either plug the power adapter between the data cable slot on the bottom of the phone and the socket.
- 4. Or use mini-USB cable to charge through your notebook or related device.
- 5. While charging, you can still do operations according to your preference with the phone.

*Note!* For the first time usage, it is recommended to charge the battery for at least 8 hours.

The battery charging status is properly performed only after uninterrupted charging/ discharging.

The battery heats up a bit during charging. This is not malfunction.

 If the battery is completely exhausted, to be fully charged requires approximately three hours (with the phone powered off).

### *1.4 Switching the Phone On or Off*

■ Press and hold the Power key **●** to turn **ON** the phone. An

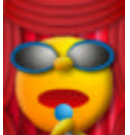

animation  $\sqrt{\frac{1}{2}}$  will show up on the screen.

To turn OFF the phone, press and hold the Power key **a**. An

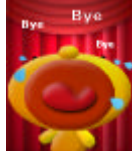

animation **WARD Will display on the screen.** 

### *1.5 Power Saving Mode*

- To save power consumption, the LCD monitor will turn dark after 15 seconds (as default) without any operations.
- To turn on again the LCD monitor, just press any key.

### *1.6 Adjusting the Volume*

You can press volume adjustment keys (Up or Down) to increase or decrease the volume.

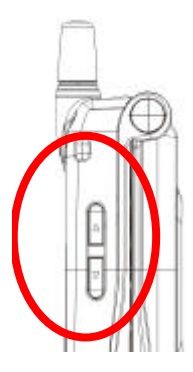

Volume adjustment level also indicates on the screen.

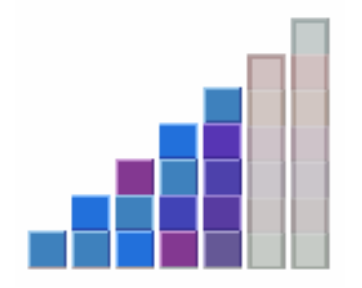

### *1.7 Making a Call*

- It is necessary to set up your Wi-Fi phone first before making any calls. (Details refer to chapter 4.1)
- $\blacksquare$  There are two ways to make call:
	- $\triangleright$  In Standby, enter the numeric keys and then press  $\oslash$ .
	- $\triangleright$  In Standby, press  $\bigcirc$  and your Phonebook displays.

Press  $\left(\begin{matrix} \leftarrow \end{matrix}\right)$  to **Search** the desired contact member and then

press  $\odot$ .

### *1.8 Answering a Call*

When you receive a call, your phone rings and/or vibrates and displays an incoming call message.

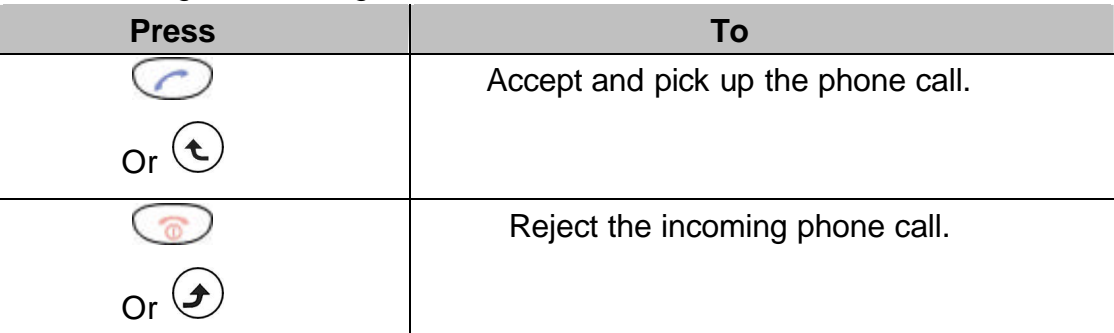

### *1.9 Using the Key Lock Feature*

- Key lock is used to avoid unintentional pressing of keys.
- There are two ways to set the key lock function:
- 1. In Standby, press and hold  $(H)$  key lock is then activated.
- 2. Or in menu option: *Setting Keypad Keypad Lock*

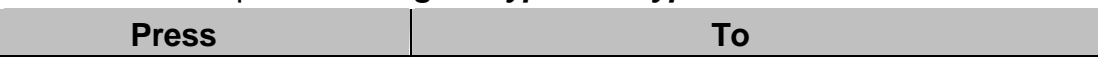

# *1.10 Using the Unlock Feature*

 $\bigodot$ 

1. To unlock the key lock, press and hold  $(\overline{\mathscr{L}})$ . A pop-up message displays

on the screen "*Keypad Locked! It Can Be Unlock by Press and Hold #*"

and press  $\overline{f}$  first then press  $\overline{f}$  OK to deactivate the key lock.

### *1.11 Care and Maintenance*

- Keep your phone and accessories away from dusty, wet or dirty areas.
- Don't put your phone or accessories in extremely hot or cold areas.
- Don't use harsh chemicals, cleaning solvents, or strong detergents to clean your phone or accessories.

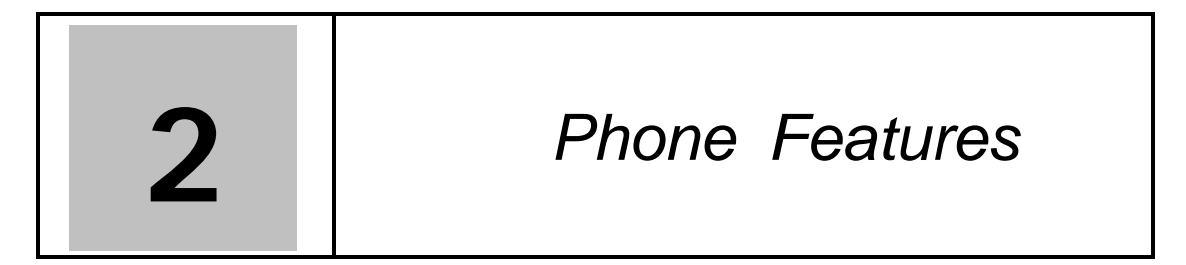

### *2.1 Overall Appearance*

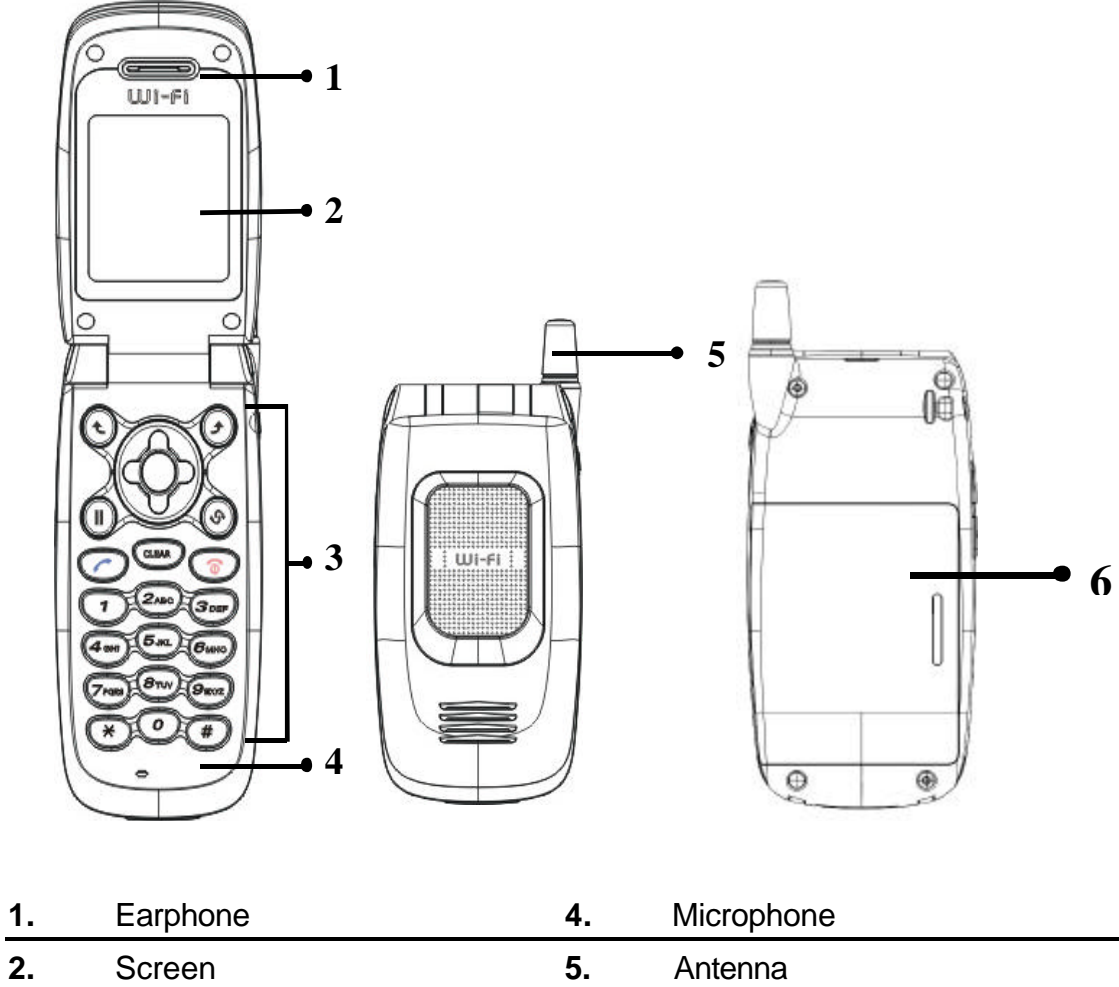

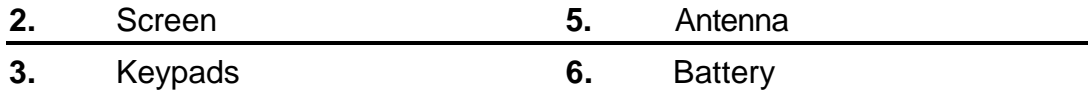

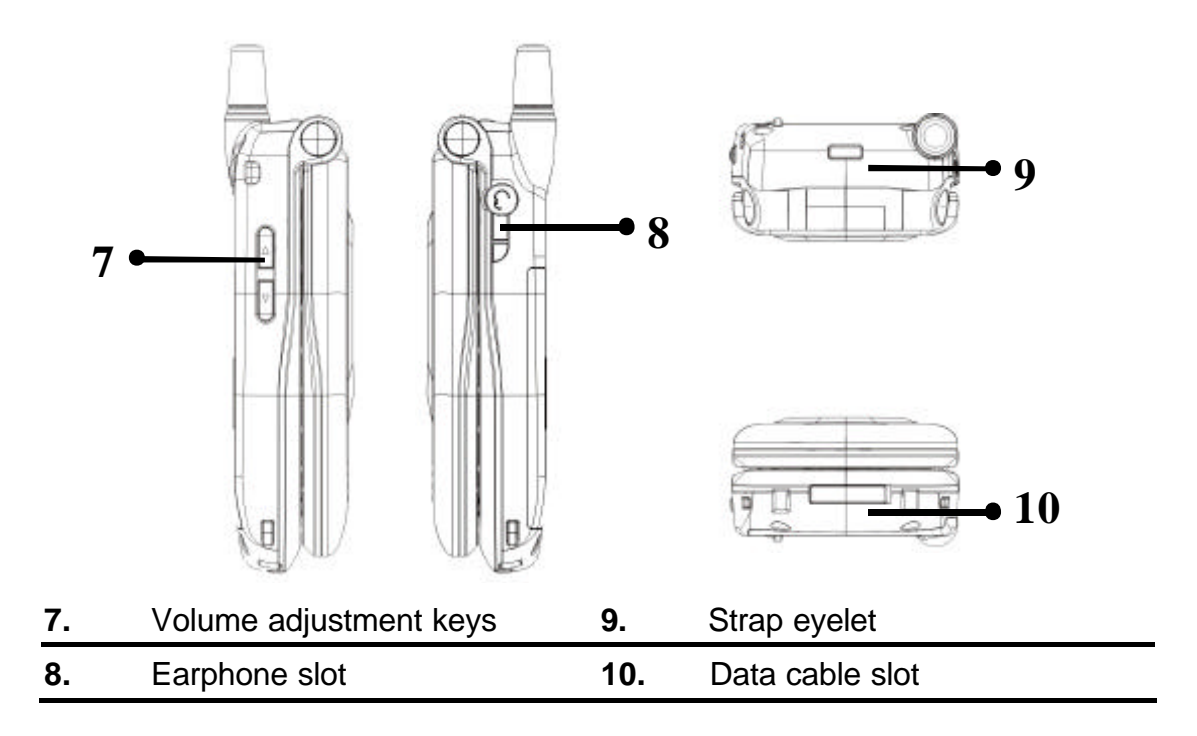

### *2.2 Overall Features*

- Pixel-based display Intuitive access to calling features.
- $\blacksquare$  Nine speed dials configurable in the set.
- Comfort noise generation (CNG), voice activity detection (VAD) and adaptive jitter buffer
- RF and battery level indication
- Local phone book
- External 2.4GHz antenna
- **N** USB charger interface
- Multi-chords melody
- ABS+PC plastic housing
- Colorful LCM with backlight
- $\blacksquare$  Simple keypad with backlight
- Remote FW upgrading via Wi-Fi
- Special keypads : Redial, Hold & Volume control
- SIP v2 signaling protocol, RFC-3261
- POP3/SMTP E-mail access
- SMS (optional, by system default)
- Enhanced security based on WEP/WPA/WPA2 (to be supported)
- Support WMM for QoS operation
- Embedded Site-Survey to ease WLAN search

### *2.3 Product Specification*

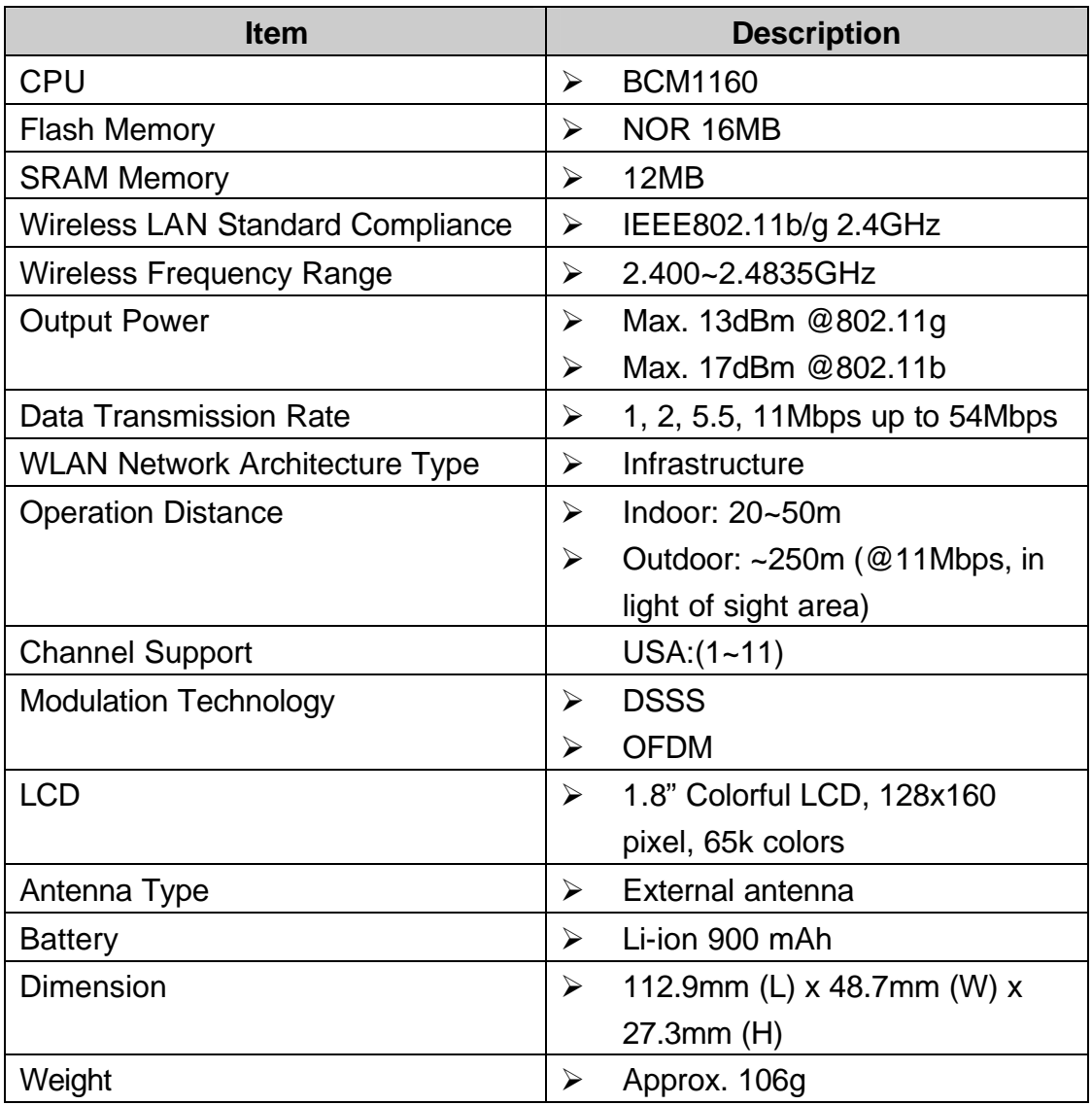

### *2.4 WLAN Application*

Place a Call via "SIP Proxy Server"

Use your new Wi-Fi phone to make and receive VoIP telephone calls when you are within range of a wireless Internet Telephony Service Provider (ITSP). You do not need to know if the recipient's connection type is an IP, cellular or landline based service. Your Wi-Fi phone can call any landline or mobile telephone that a traditional PSTN telephone can connect to as well as the IP telephone network. Calls received from IP telephones works exactly as you would expect from the traditional telephone service.

- Your Wi-Fi phone registers with a SIP proxy server in the following circumstances:
	- ÿ Your connection uses an IP Telephony Service.
	- $\triangleright$  Your connection is based in a corporate VoIP environment.

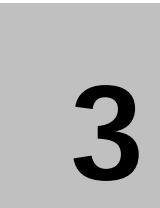

# *3. Learning to Use Your Phone*

### *3.1 Using the Icons*

#### 网络大大学家

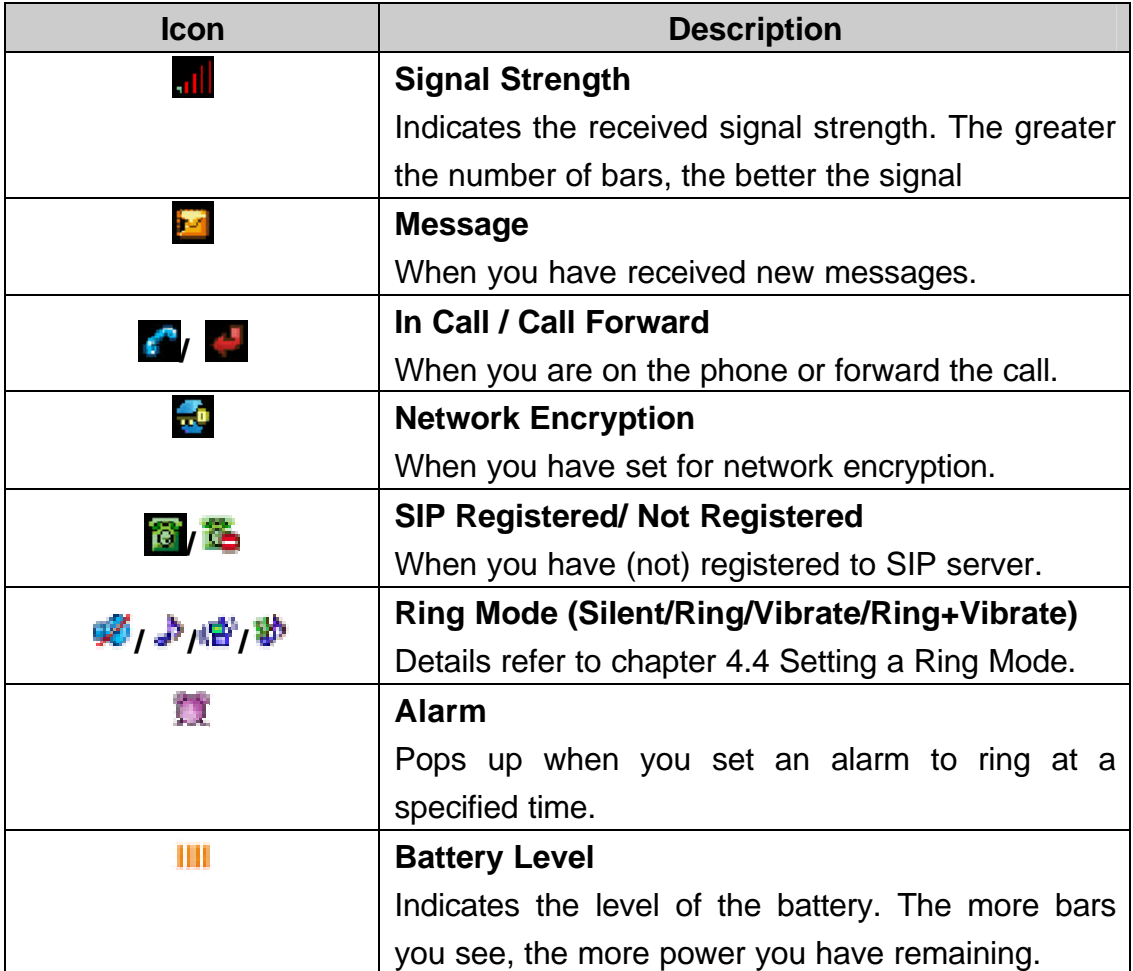

### *3.2 Entering Text*

#### *3.2.1 English Mode*

■ When inputting the text in English, press the key labeled with the character you prefer:

-Once for the first character;

-Twice for the second character and so on…

This method is so-called Multi-tap typing.

For example, you have to press the **5** key twice display the character "**K**", the **3** key five times to display the character "**e**" and the **6** key five times again to display "**n**".

- $\blacksquare$  The cursor moves to the right when you press a different key. When entering the same letter twice or a different letter on the same key, just wait for a few seconds for the cursor to move to the right automatically, and then select the next letter.
- You can insert a space between words/letters by pressing the 0 key.
- $\blacksquare$  Refer to the chart below for detailed information about the characters available:

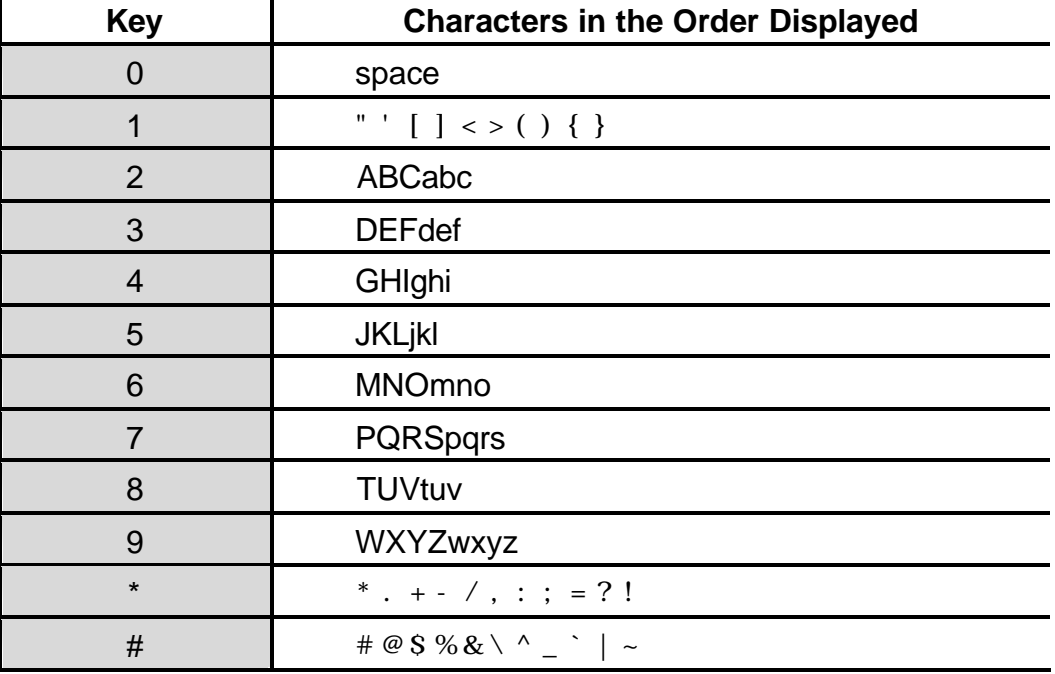

■ Clearing Letters and Words: To delete letters, press the *Clear* key.

#### *3.2.2 Using Numeric Mode*

■ Numeric mode enables you to input numbers in your text, such as phone number. Press the keys accordingly to the digits you want before manually switching back to the appropriate text input mode.

#### *3.2.3 Using IP Mode*

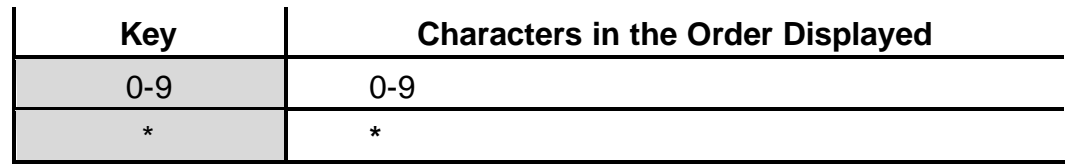

#### *3.2.4 While Making a Call*

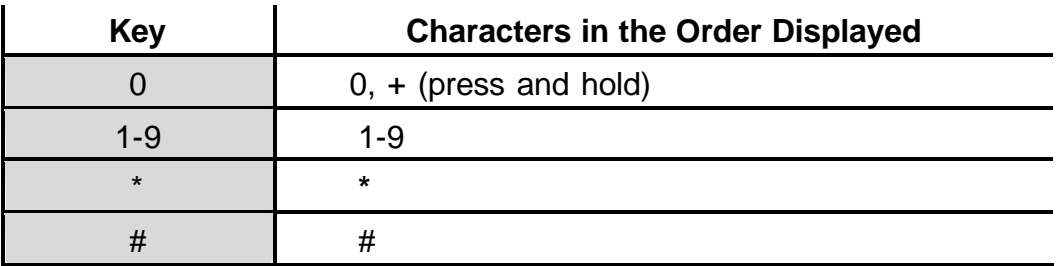

### *3.3 LED Indicators*

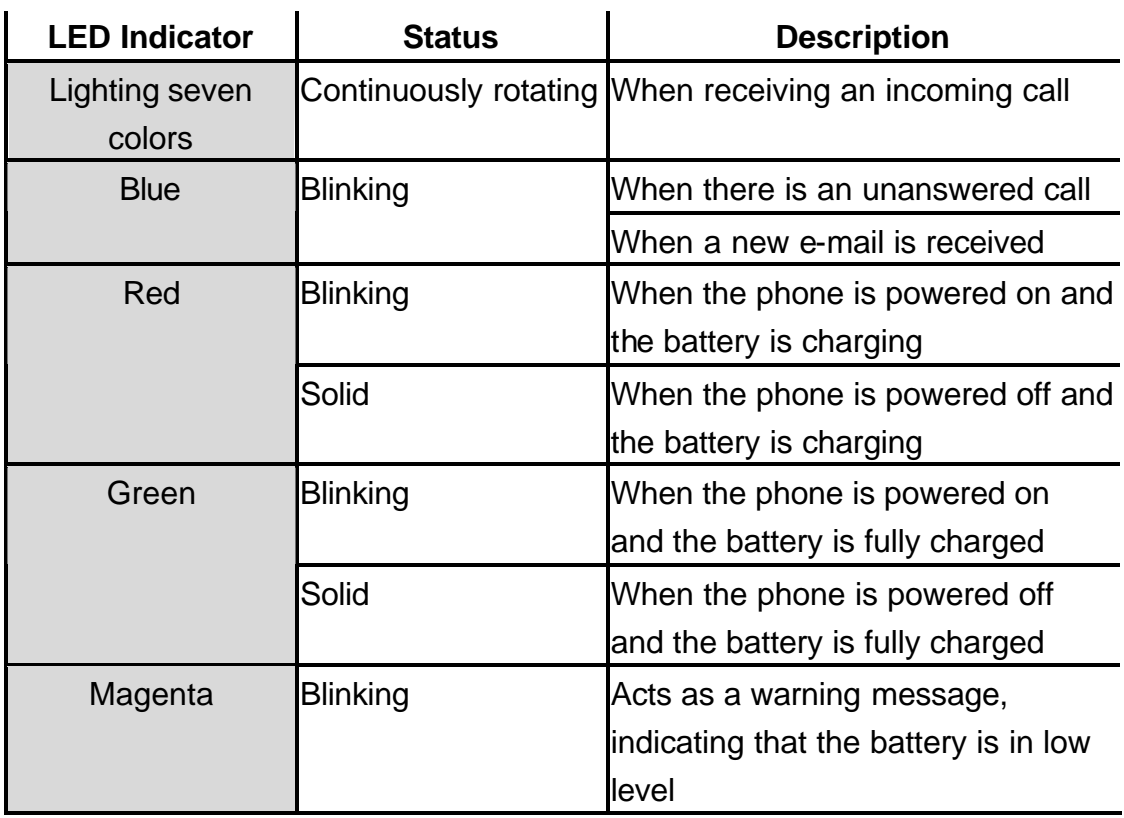

### *3.4 Checking the Status*

■ You can always check your phone's connection status (Wireless and SIP phone) by using this option.

### ■ Press <sup>2</sup> Status:

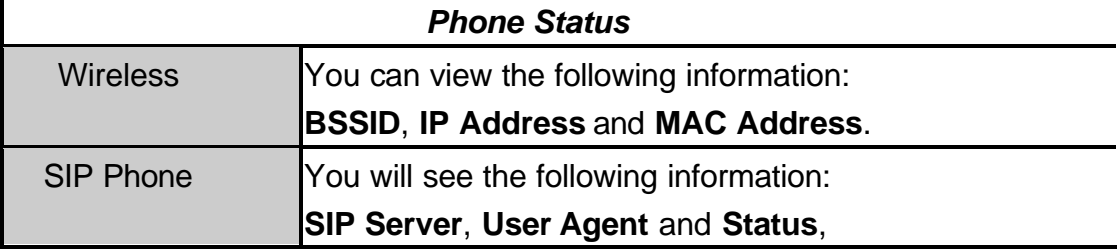

# **4**

# *4. Setting Up Your Phone*

### *4.1 Quick Ways to Set Up Your Wi-Fi Phone*

#### **First Step:**

- It is required to set password for the profile. A pop-up message displays on the screen "*No Password! Please Create a New Password*." After the profile's password is set, you need to input the configured password to enter the profile menu.
- 1. Press  $\bigcirc$  **Menu** and then press to select **Profile**.
- 2. Input the profile's password first.
- 3. Press *V* and select **SIP Account** and then press *C* Option.
- 4. Press **v** to *Edit*.
- 5. Six profiles can be set in this feature. Only one profile can be activated at a time. Adjust the following options as basic operations: (other adjustments are based on the requirements by each individual network provider.)
	- ÿ **Preview**: detailed information (Phone Number/Auth.ID/ SIP Domain/ Proxy Port/ Outbound Address/ Outbound Port/ Local Port/ Reg. Timer(sec)/ Codec/ Pkt Time(ms)/ OutBand DTMF) is listed.
	- ÿ **Phone Number**: numbers are given by the network provider. For example: 233.
	- ÿ **Auth. ID**: input your authorized user ID. For example: 233.
	- **▶ Auth. Password: input your authorized password.**
	- **► SIP Domain:** stands for Session Initiation Protocol domain name. The domain of the phone.
	- ÿ **Proxy Address**: the address of SIP server. For example: 192.168.0.1.
	- ÿ **Advanced**: The following options are indicated:

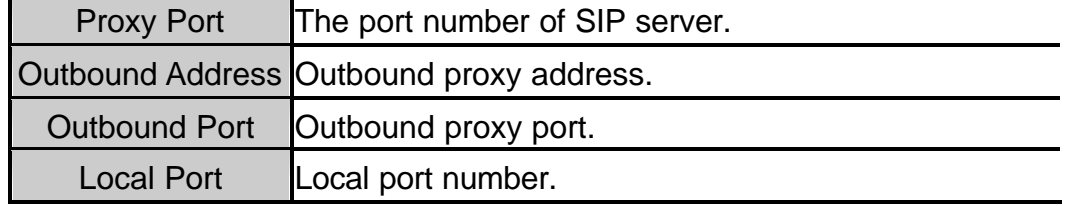

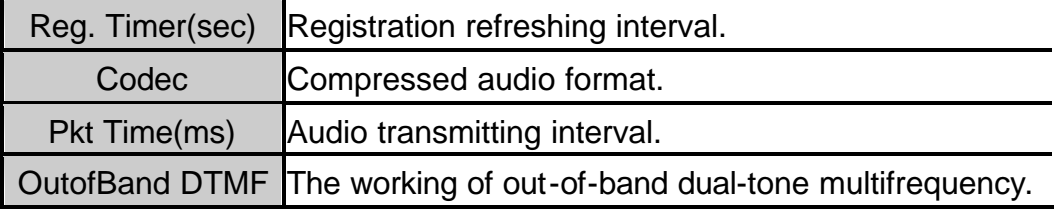

- 6. Press *OK* to confirm your settings.
- n *Last Step*:
- 1. In Profile menu, after finishing SIP Account setting, access to **Network Profile**.
- 2. Press *Option* to *Edit* **Preview**, **Wireless Settings**, **IP Settings**,

#### **Account Choice**, **Hotspot Choice** and **NAT Settings**.

ÿ **Preview**: detailed information (Wireless:Profile/ ESSID/ Data Rate/ Security/ Auto Detect; IP Settings:Status/ DHCP; SIP Account:Status; Hotspot:Status; NAT Settings:NAT Solution) is listed.

#### ÿ *Wireless Setting*: The following options are indicated:

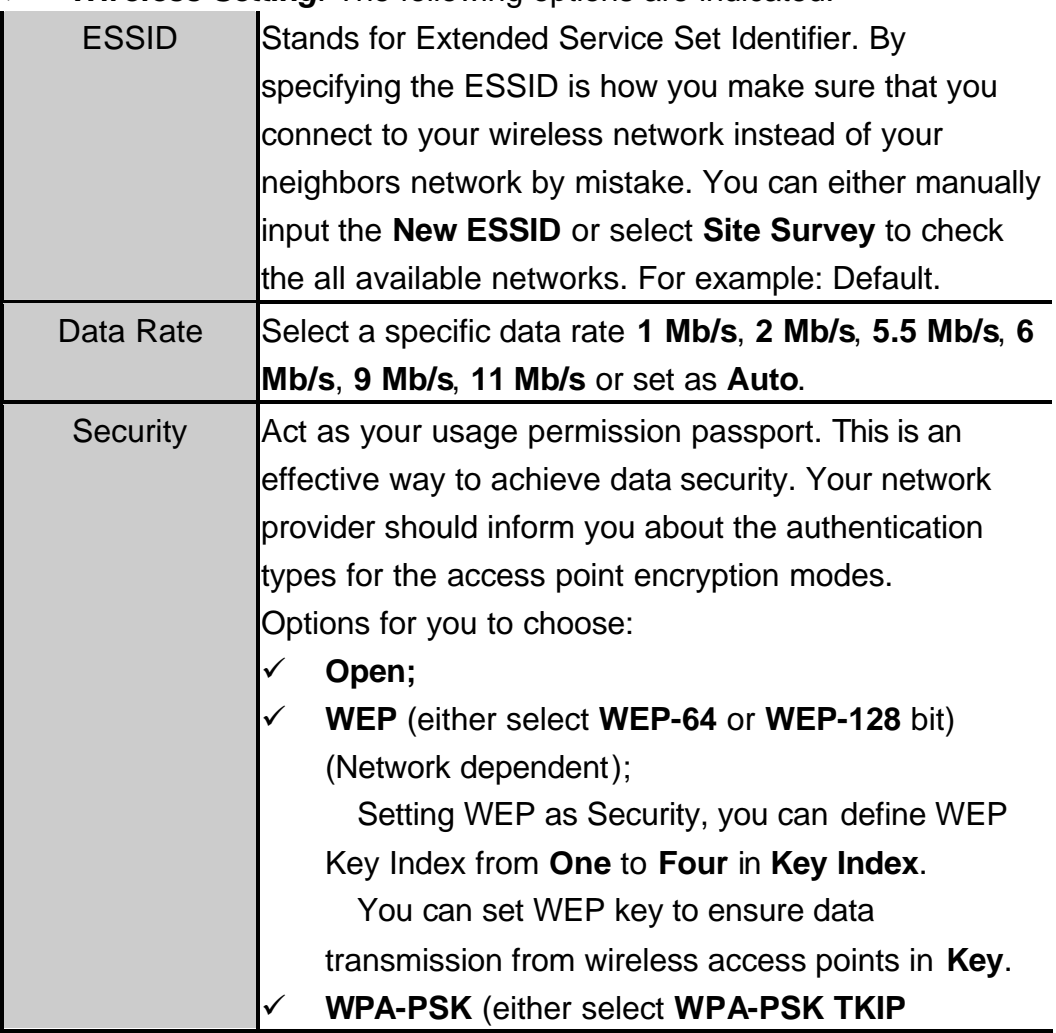

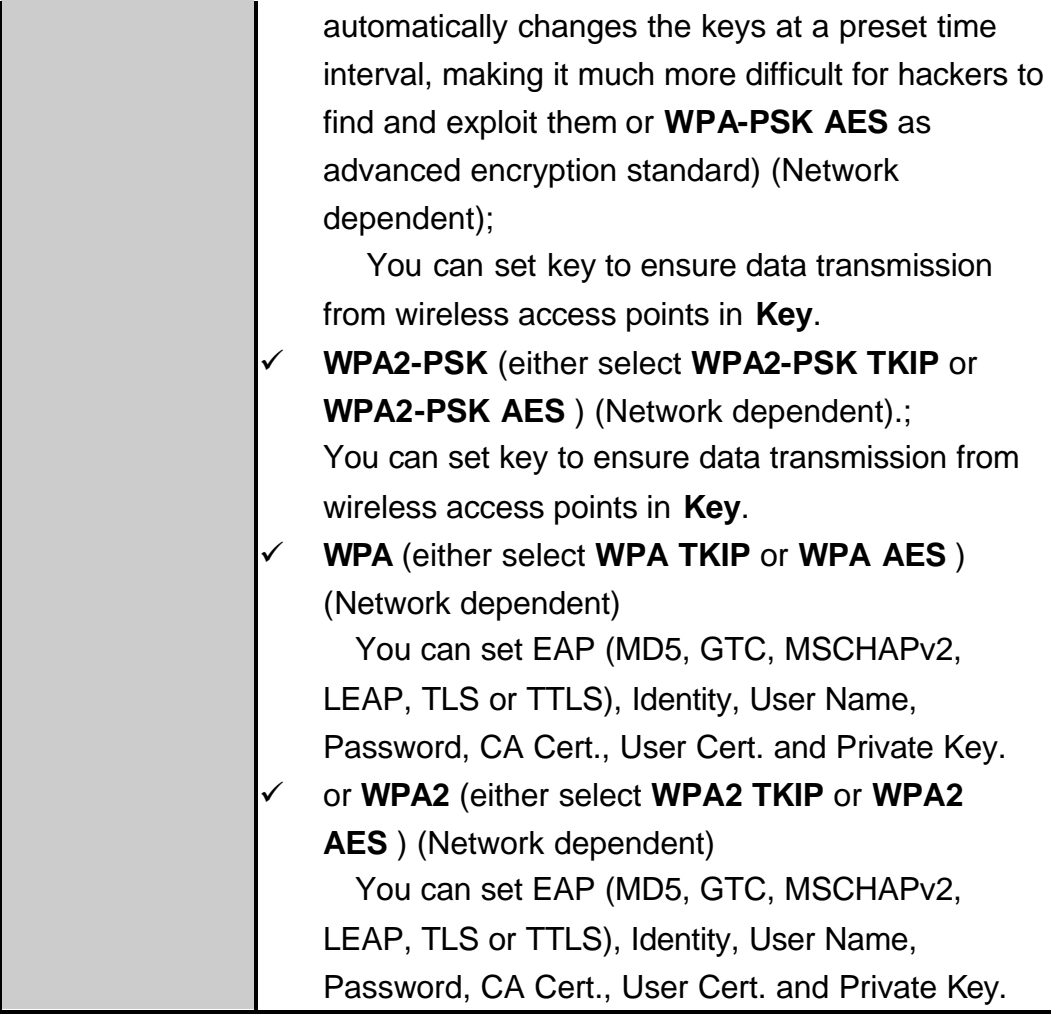

ÿ **IP Setting**: The following options are indicated:

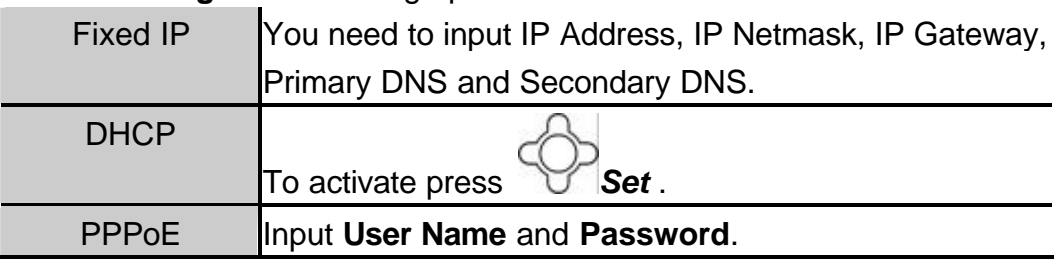

- **EXEC Account Choice:** Press **◯ Select** to set the specific SIP Account.
- ÿ **Hotspot Choice**: Press *Set* to select the specific Hotspot or Off.
- **▶ NAT Settings: Details please contact with your network service** provider.

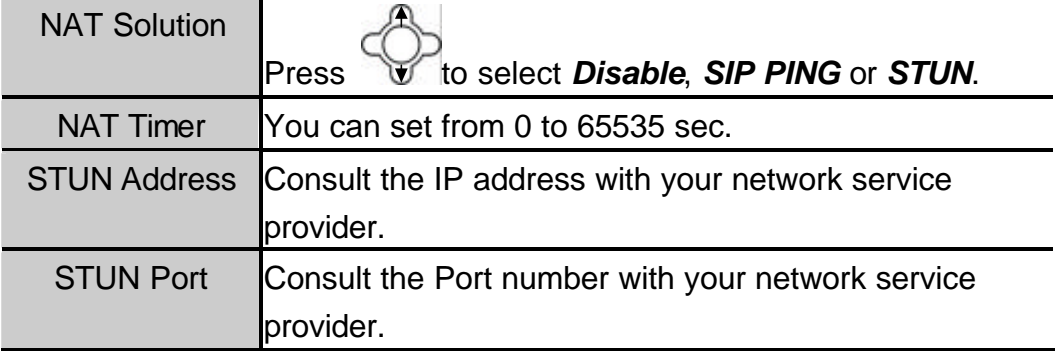

- 3. After finish setting Wireless Setting, IP Settings, Account Choice, Hotspot Choice and NAT Settings, back to Profile Option select **Auto Detect** as **On**.
- 4. Back to Network Profile, all available profiles will be listed according to the

signal strength with the displayed  $\Box$  icon. (If the profile is set as Auto

Detect-**Off** then the displayed icon will be indicated as  $\begin{bmatrix} 1 \\ 2 \end{bmatrix}$ .

### *4.2 Storing Names and Numbers*

- You can store or edit your friends' name and phone number information on your phonebook.
- 200 entries can be recorded in the Phonebook.
- 1. *Phonebook Option New*.
- 2. Press  $\left(\begin{matrix}\epsilon\end{matrix}\right)$  Select to input the appropriate Name, Number, E-mail, Ring

**Tone** and set the **Speed Dial**.

- Scroll the input method by pressing the left soft key  $($
- $\triangleright$  The selected text input method indicator shows at the left bottom of the screen. (English mode **ABC** or Numeric mode **123**).
- 3. After filling the details press *OK* to confirm your settings.

### *4.3 Setting the Time and Date*

- It is necessary to set the time and date to fully use your phone features.
- Set the *time*:
- 1. **Setting**? **Clock**? **Time**.

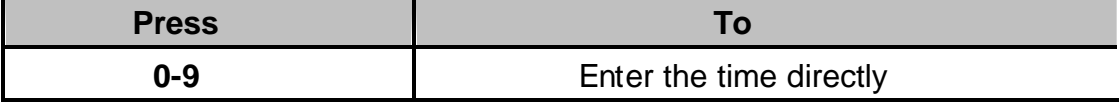

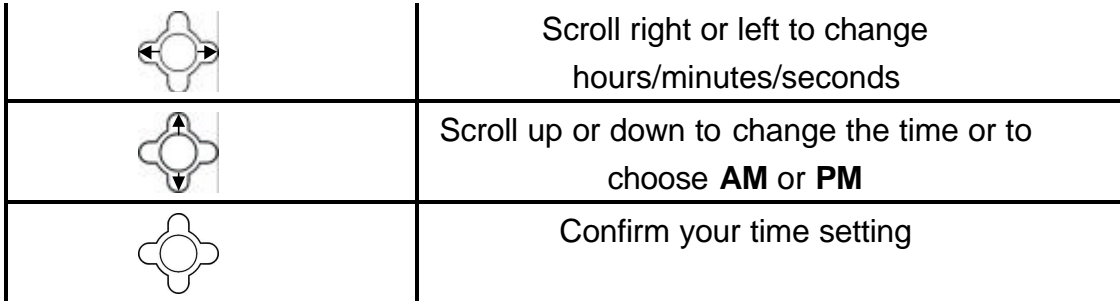

- Set the *time format*:
- 1. **Setting**? **Clock**? **Time Format**.

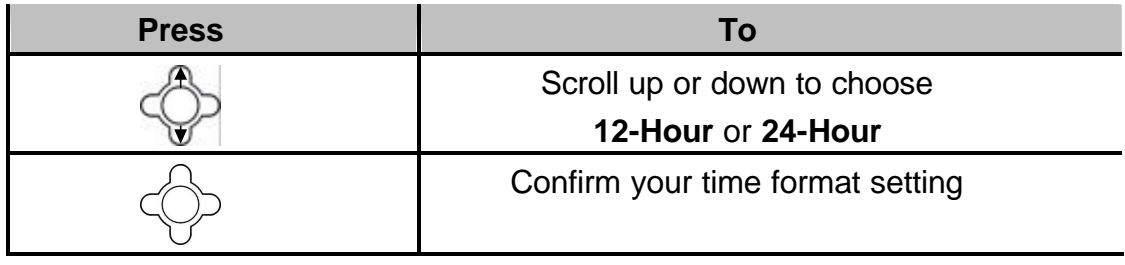

- Set the **date:**
- 1. **Setting**? **Clock**? **Date**.

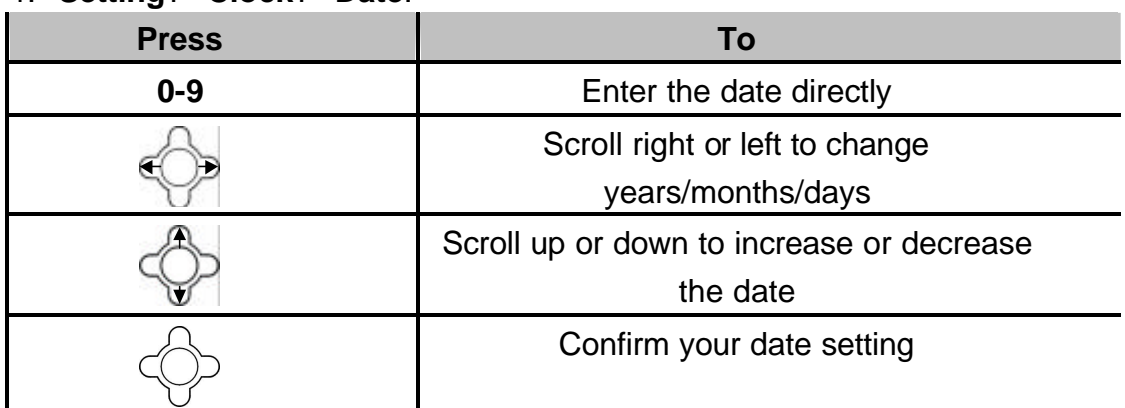

### *4.4 Setting a Ring Mode*

- Your phone rings or vibrates to aware you of an incoming call or other event. This ring or vibration acts as an alert.
- You can select 1 to 17 different melodies.
- Set the *Ring Mode*:
- 1. **Setting**? **Sound Settings**? **Ring Mode**.
- 2. The following options are available:
	- **►** Silent: the phone neither rings nor vibrates.
	- **EXIMP**: the phone rings using the selected ring melody.
	- ÿ **Vibrate**: the phone vibrates but does not ring.
	- ÿ **Ring + Vibrate**: the phone first rings and then starts to vibrate.
- 3. Press *Set* to confirm your setting.
- Set the *Ring Tone*:
- 1. **Setting**? **Sound Settings**? **Ring Tone**.

2. Press **v** to select **Melody. Press To** Scroll up or down to different ring melody Play the selected melody Set your ring tone melody

### *4.5 Setting a Wallpaper Image*

- You can set a picture as wallpaper image in your phone's standby screen.
- There are five built-in pictures for you to change the background image.
- 1. **Setting**? **Display Setting**? **Wallpaper**.

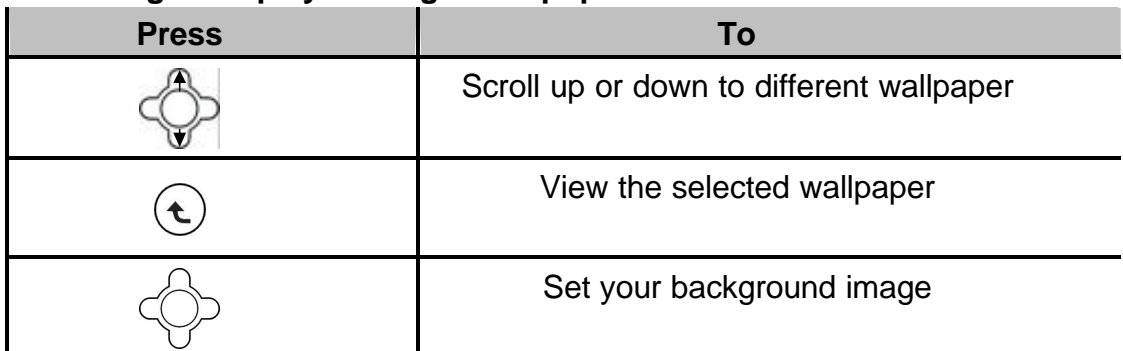

### *4.6 Setting the Display Contrast*

- n You can adjust the **LCD Contrast** of the display screen to see it better in different coloring conditions.
- 1. **Setting**? **Display Settings**? **LCD Contrast**.

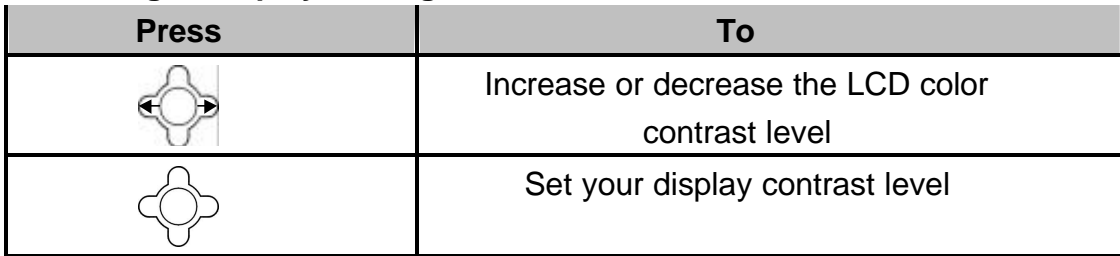

### *4.7 Adjusting the Backlight*

You can adjust the brightness of the display screen to see it better in different lighting conditions.

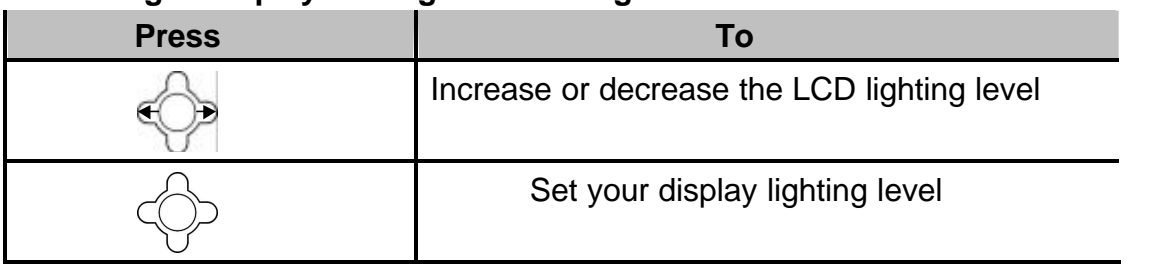

#### 1. **Setting**? **Display Settings**? **LCD Brightness**.

# **5**

### *5.1 Viewing Recent Calls*

- Your phone keeps lists of the calls you recently received and dialed, even if the calls did no connect.
- 1. *Call Log Dialed Calls*/ *Received Calls*.
- 2. Press *View* the name and/or the numbers, if available, display together, with the time and date when the call was received.
- 3. You can also redial the number by pressing the  $\bigcirc$  kev.

### *5.2 Returning an Unanswered Call*

- This option lets you check the last phone calls you received, but did not answer.
- Your phone keeps a record of your missed calls, and displays:
	- $\triangleright$  The  $\bigcirc$  (missed call) indicator;
	- ÿ *X Missed Calls*, where *X* is the number of unanswered calls.
- 1. *Call Log Missed Calls*.
- 2. Press  $\forall x$  **View** the name and the numbers, if available, display together, with the time and date when the call was received.
- 3. You can also redial the number by pressing the  $\bigcirc$  kev.

### *5.3 Transferring a Call*

When you are on a call, you can announce that you are transferring an active call to another party, or you can directly transfer the call.

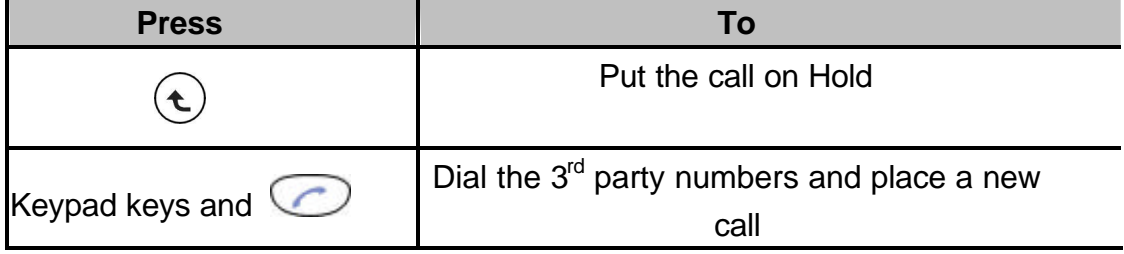

### *5.4 Using the Call Mute*

When you are on a call, you can turn off your microphone so that the peer party will not hear your voice.

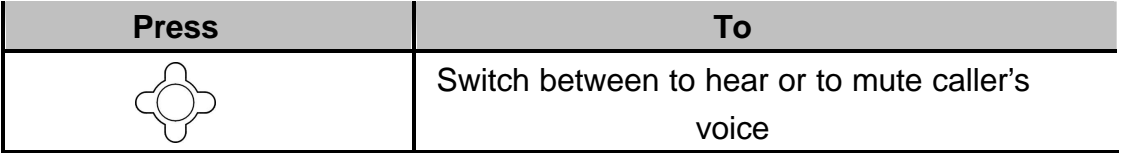

### *5.5 Using Call Waiting*

- When you are on a call, an alert tone sounds to indicate that you have received a second call.
- 1. *Settings Call Settings Call Waiting*: 2. Press to select *On* and then press *Set* to activate *Call*

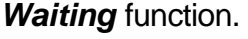

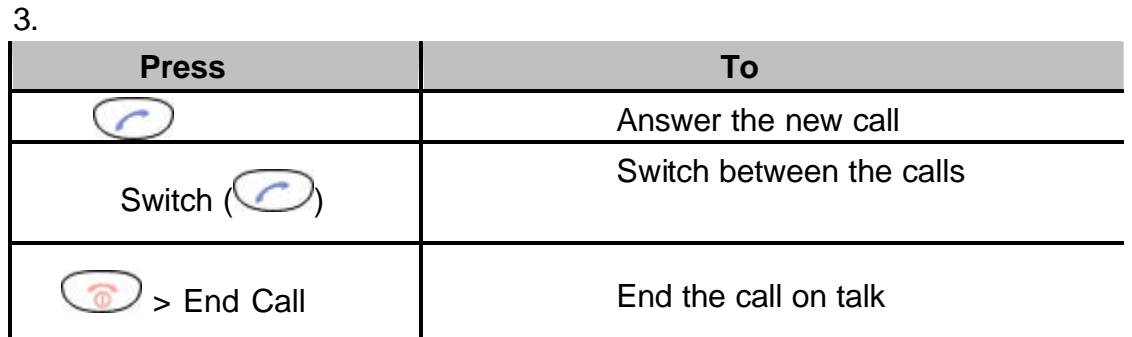

4. If *Call Waiting* is set as *Off*, then the second incoming call will be rejected. The alert tone will not be activated either.

### *5.6 Using Call Forwarding*

- You can divert a call to another number, based on different conditions.
- When Call Forwarding is activated, an icon <■ will be displayed on the screen.
- To activate call forwarding function: there are four features that you can choose:
- 1. *Settings Call Settings Call Forward*:
	- **Foward Number:** will transfer the call to the designated number under specified conditions.
	- **Forward AII:** will transfer all calls under any conditions.
- **No Answer:** will divert the call after 18 seconds when the call is unanswered.
- **Busy:** will transfer the call when then line is busy or the call is rejected.
- 2. Press **to** to select **On** and then press **Set** to activate **Call** *Forward* function.
- 3. To deactivate the function, press <sup>C</sup> to select **Off** and press *Back* to menu.
- To deactivate call forwarding function:
- 1. *Setting Call Setting Call Forward*, choose *Cancel All* and press  $\mathbf{t}$ *Select*.
- 2. The Call Forward function is then set deactivated.

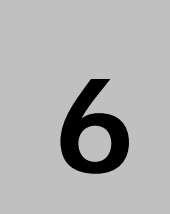

# *6. Menus*

### *6.1 Main Menu*

### *6.1.1 Phonebook*

- **n** This section helps you to use **Phonebook's features**.
- After storing entries in your Phonebook, you can search for them and view for details.
- The entries are listed according to alphabetical order. After finding the

appropriate name, press *View* to check the details.

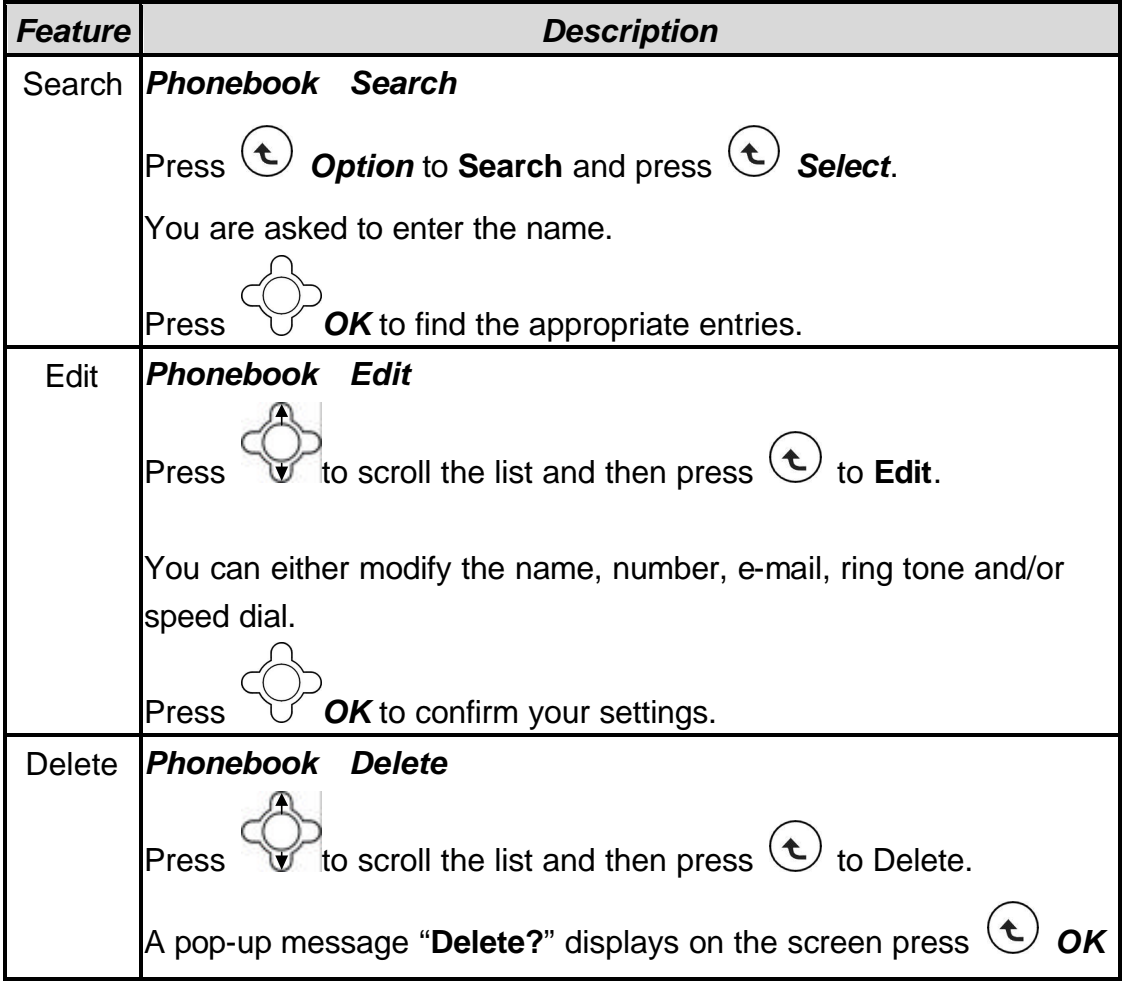

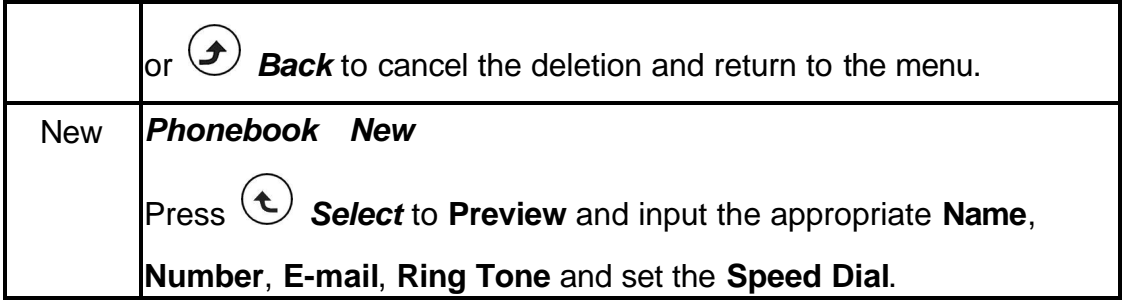

### *6.1.2 Call Log*

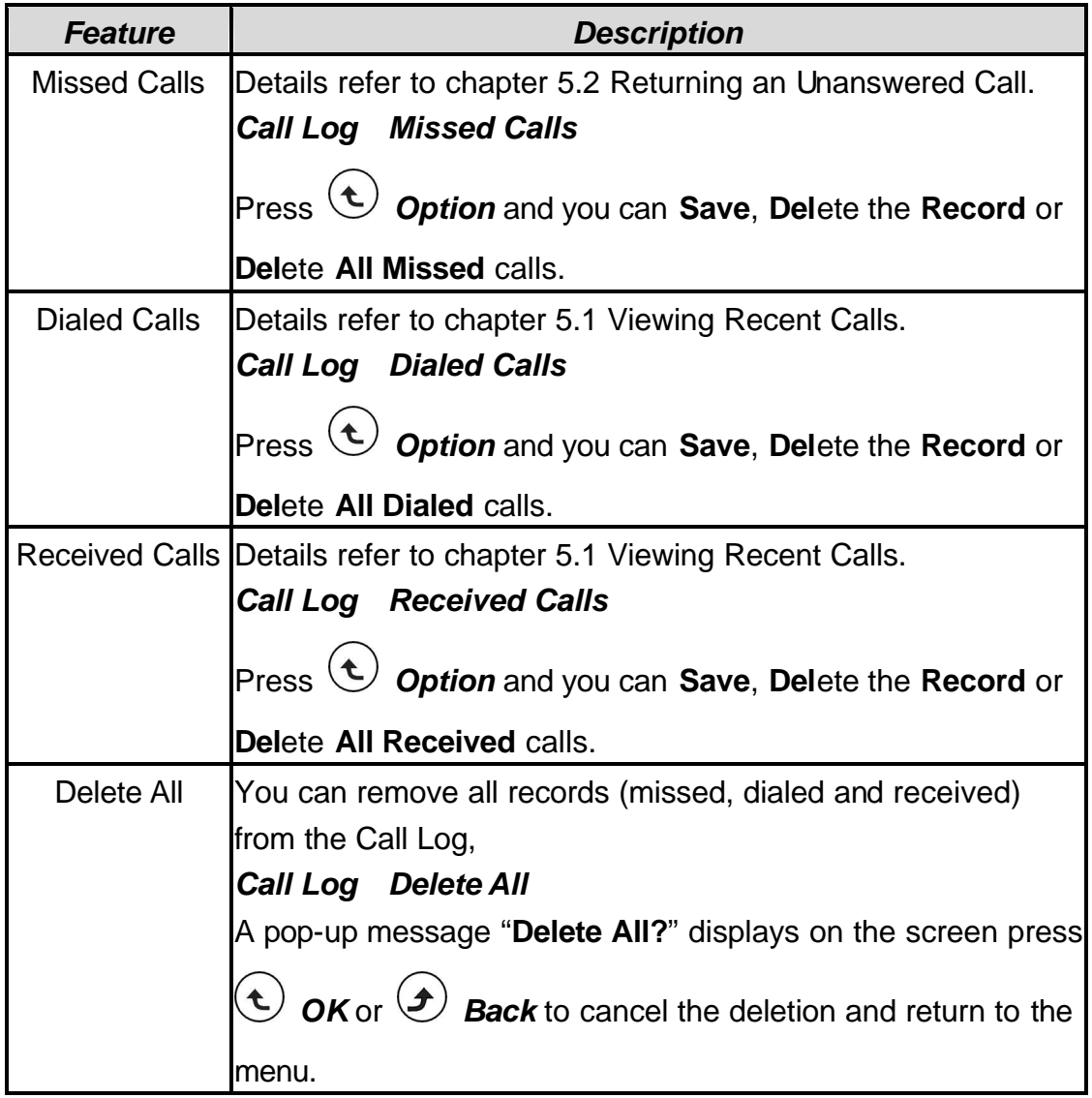

### *6.1.3 E-mail*

- Using the Mail-feature, you can receive or send messages instantly.
- Receiving or Sending e-mails are based on POP3 and SMTP system design.
- To use this feature you are required to have an e-mail account (a specific username and password) from your e-mail service provider.
- The maximum storage size is 500 mails for Inbox, Outbox and Draft all together.
- Before an e-mail account is configured, entering the **E-mail** menu will directly guide you to enter *Account Setting*.
- $\blacksquare$  To save power consumption, the phone does not automatically scan mails in mailboxes.

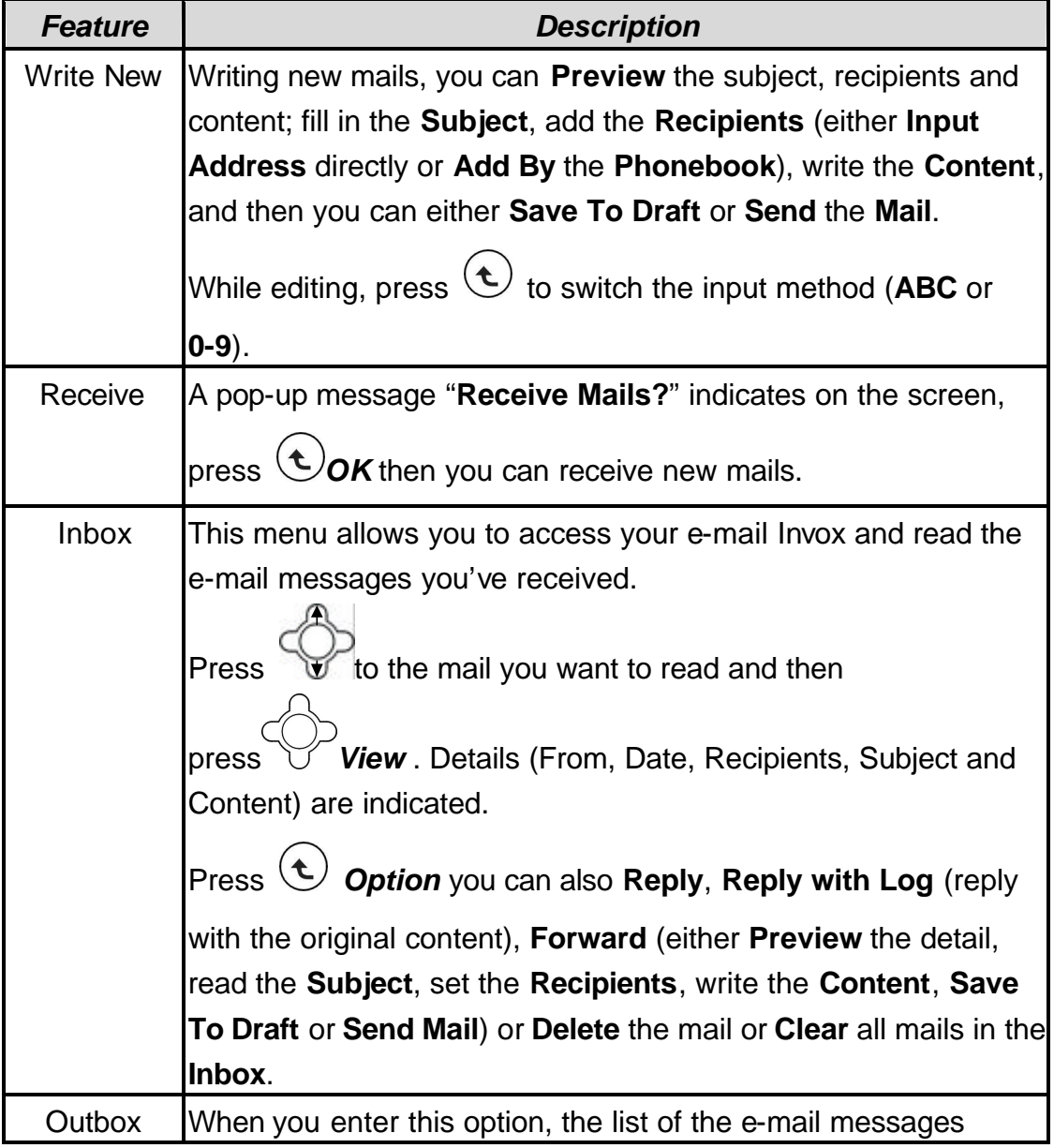

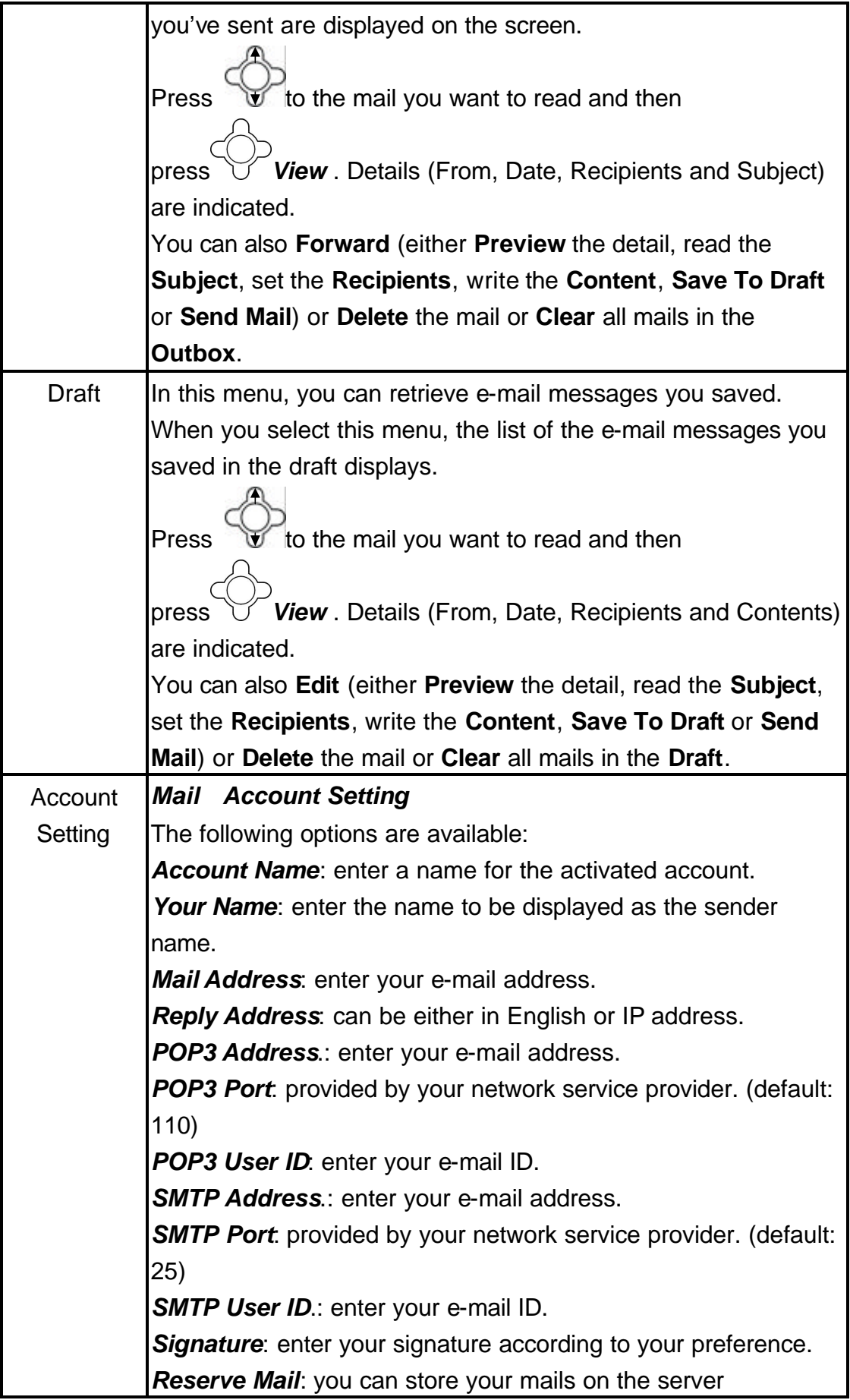

### *6.1.4 Speed Dial*

- There are two ways to set **Speed Dial**, either through **Phonebook** menu or by *Speed Dial* menu.
- Each entry you saved in your phonebook can be assigned as a unique **speed dial** number (1-9) in phone memory.

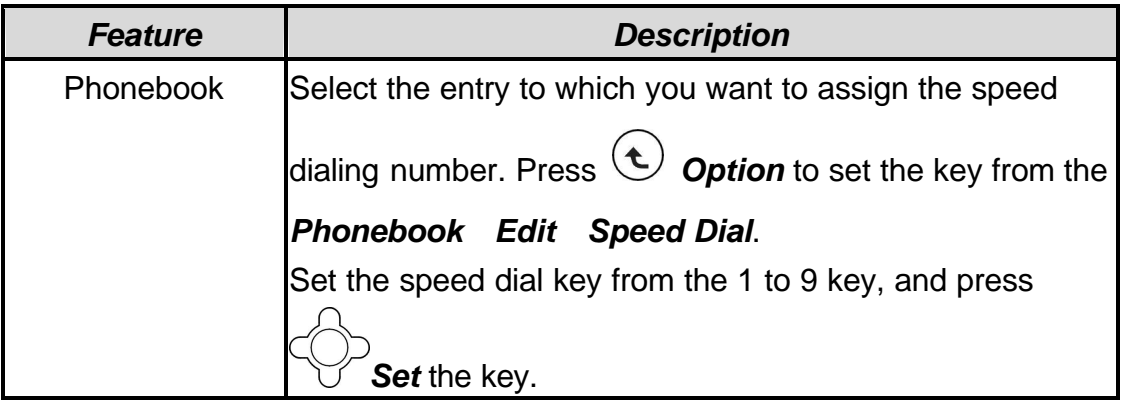

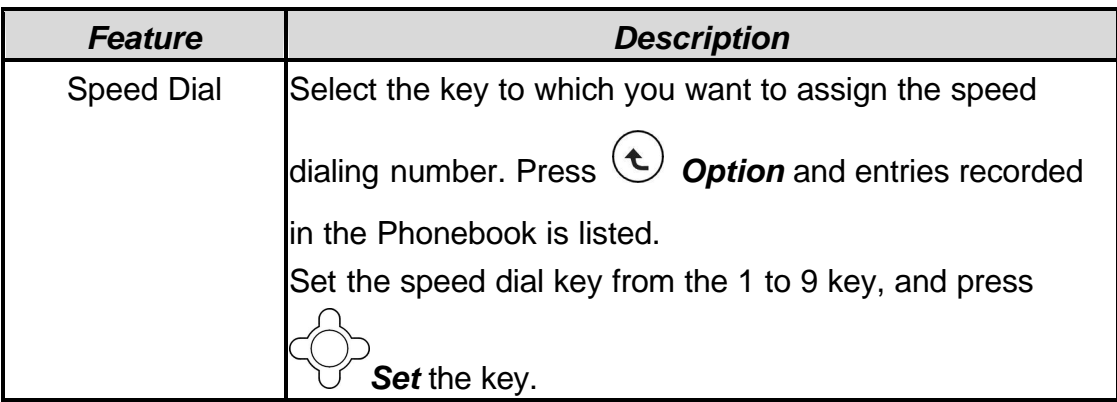

### *6.1.5 Profile*

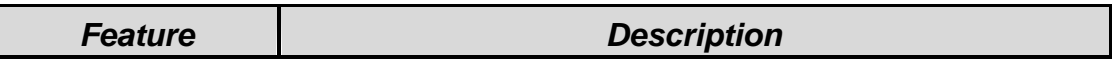

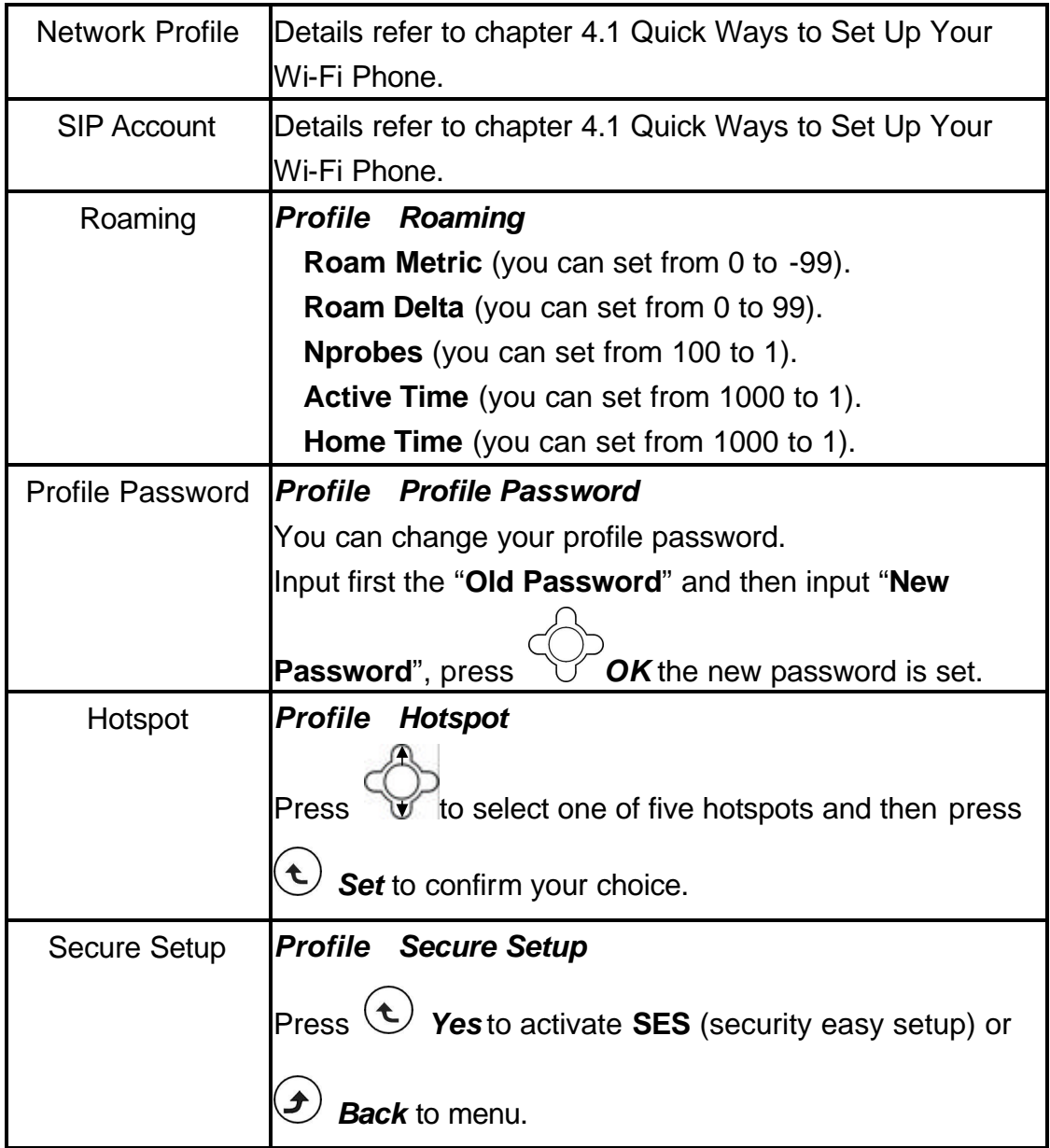

### *6.1.6 Settings*

■ This section helps you to use **Settings' features**.

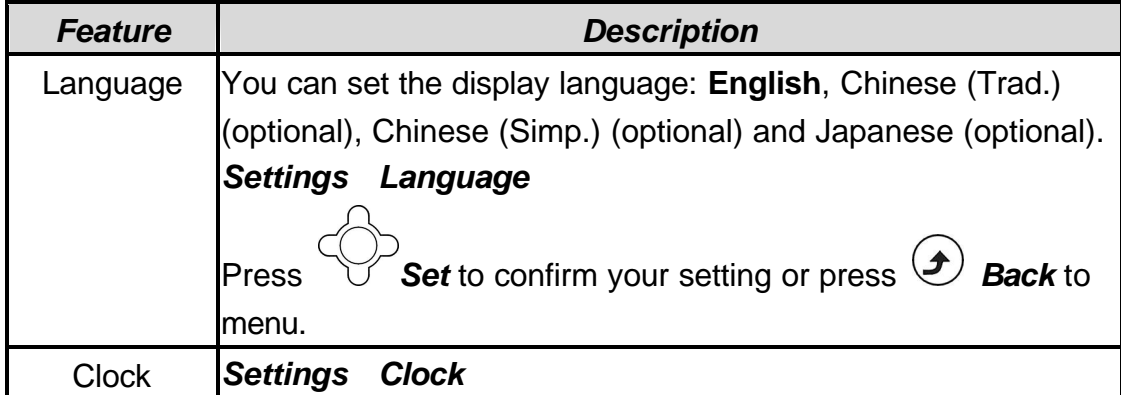

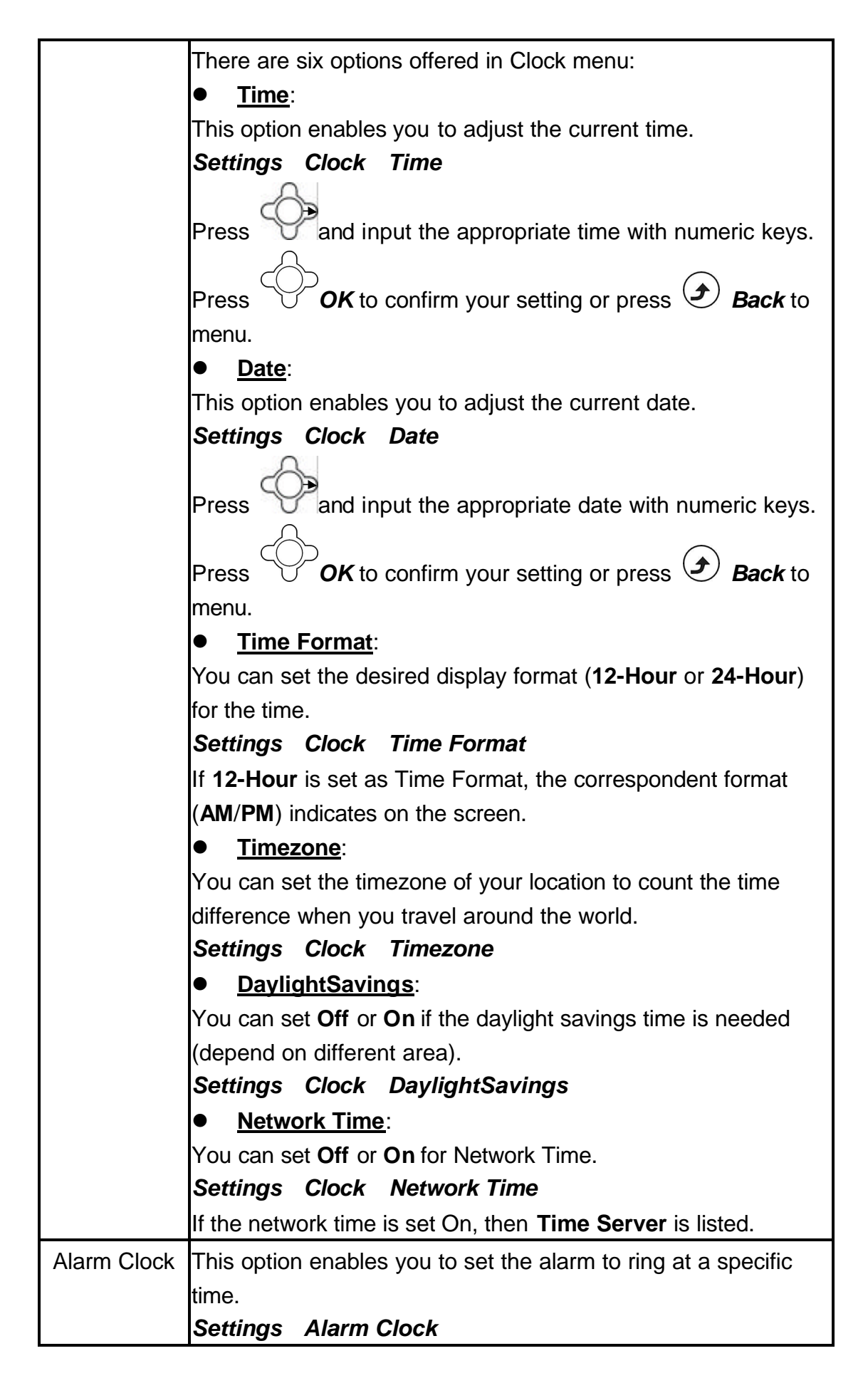

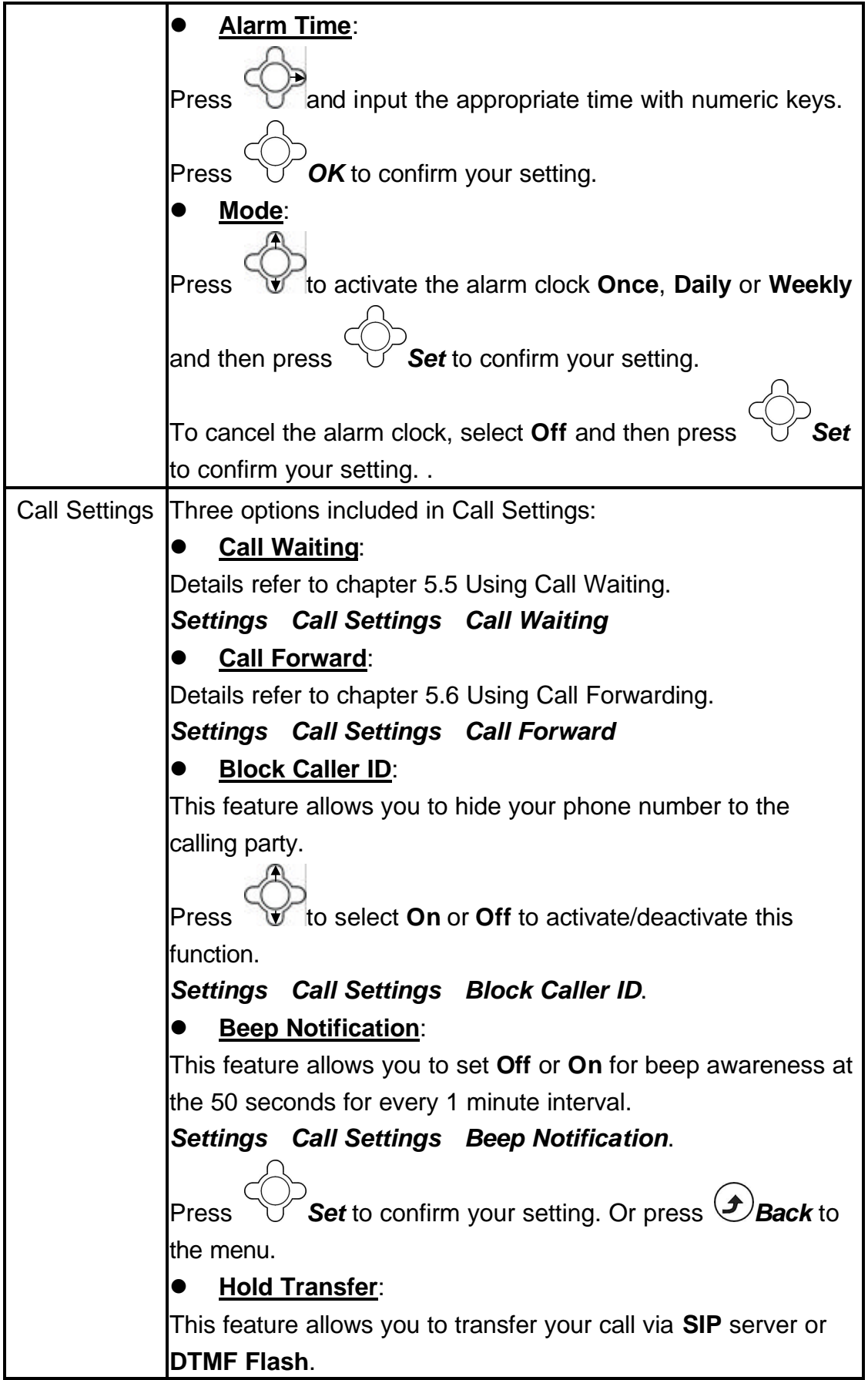

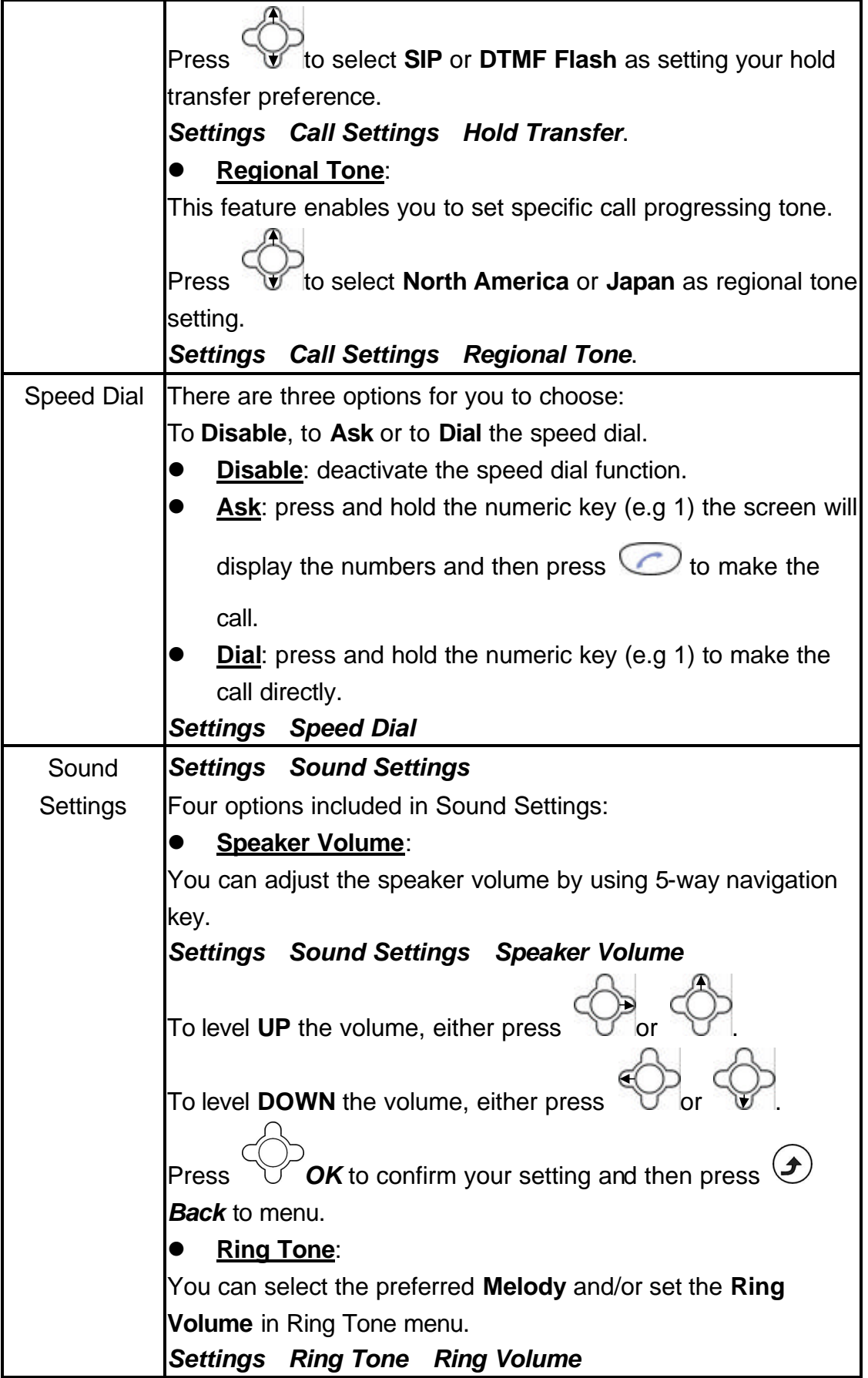

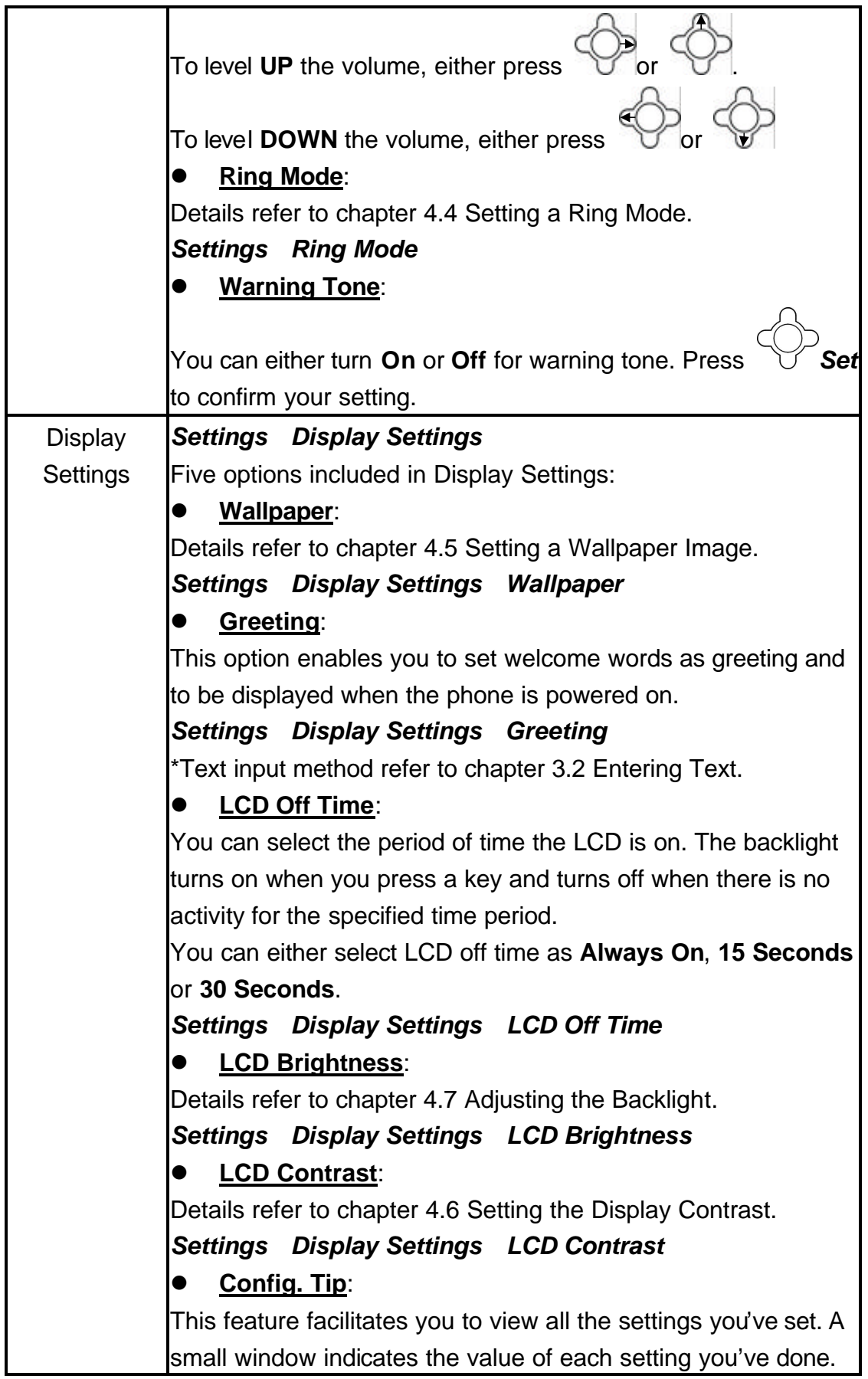

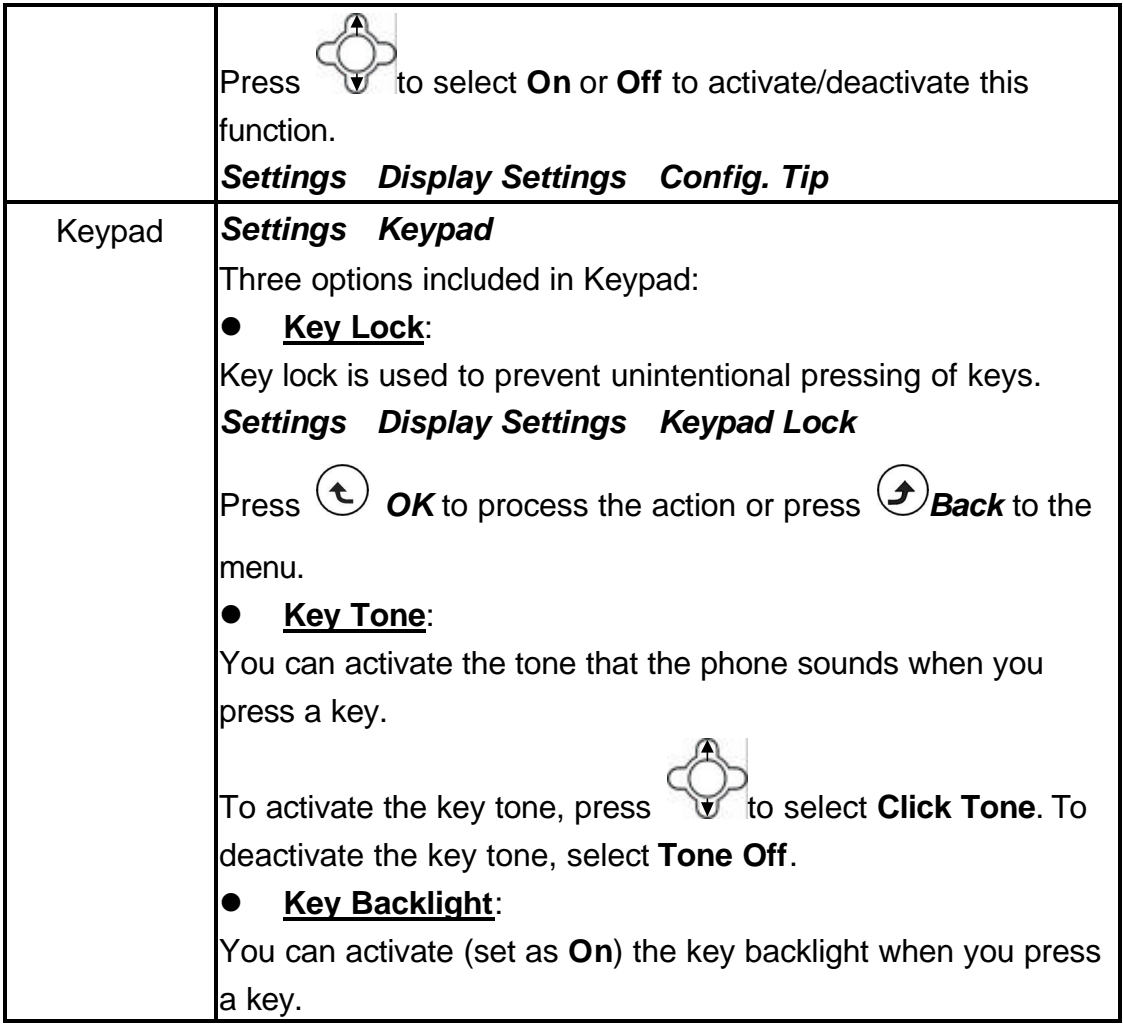

### *6.1.7 Tools*

■ This section helps you to use **Tools' features**.

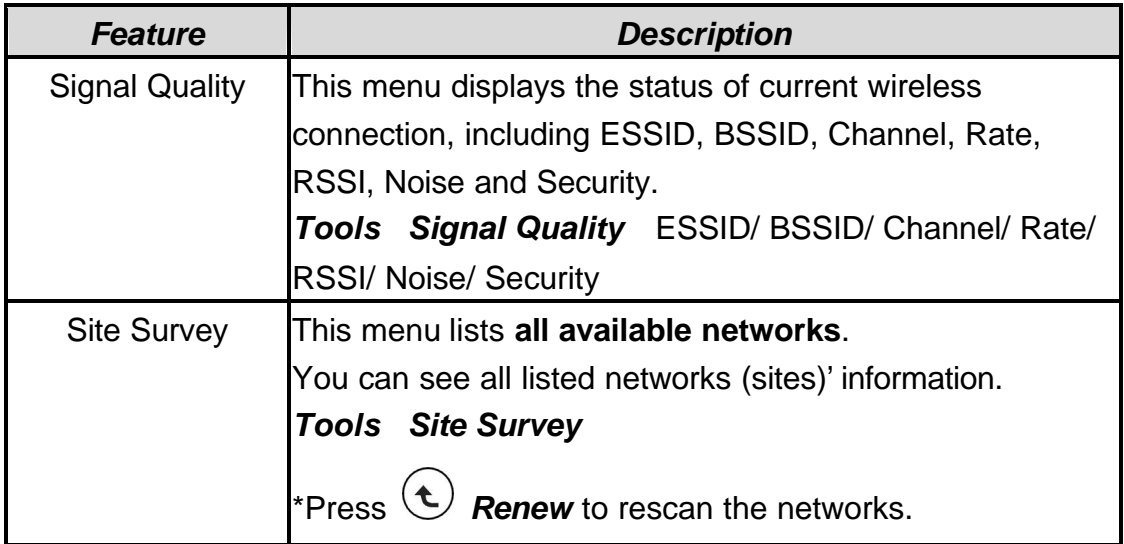

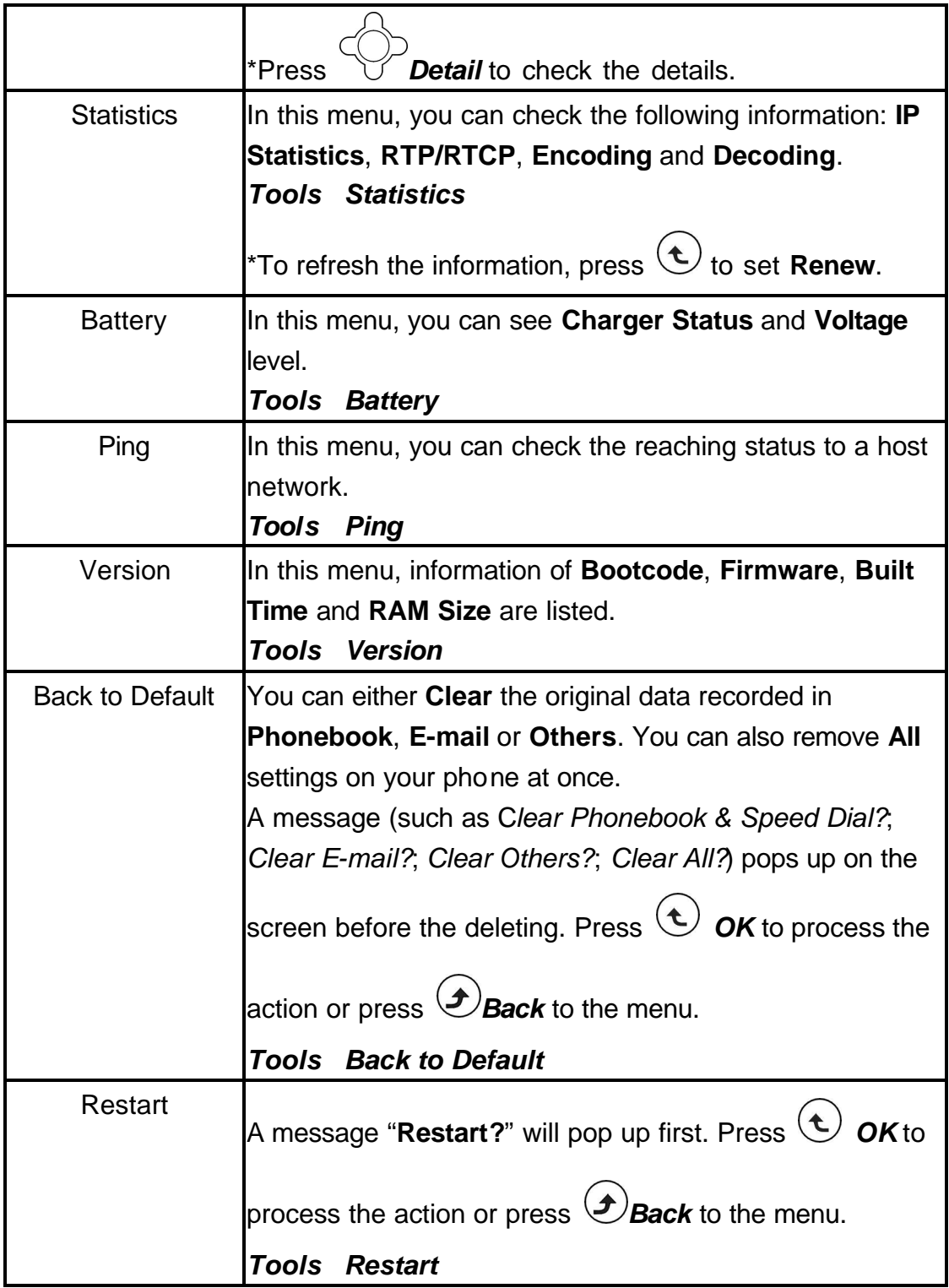

# *7. Web Configuration*

- 1. You can connect your PC to adjust the *Web Configuration*
- 2. In Standby, press  $\bigcirc$  **Status** to view your Phone Status *IP Address*. A

connected IP address is indicated. For exemple:172.16.140.174.

3. Enter the IP address in your Web browser http:// 172.16.140.174.

The following options are listed letting you configure:

**7**

**Current Status**, **Phone Book**, **Wireless Network Settings**, **SIP Settings**, **Phone Settings**, **E-mail Settings**, **Upgrade Software**, **Upgrade Bootcode**, **Debug Statistics**, **Reboot Phone**, **Password** and **Logout**.

### *7.1 Checking Wireless Network Status*

n By selecting *Current Status*, you will view the *Wireless Network* connecting *Status*: **ESSID**, **BSSID**, **IP address** and **MAC address** are indicated.

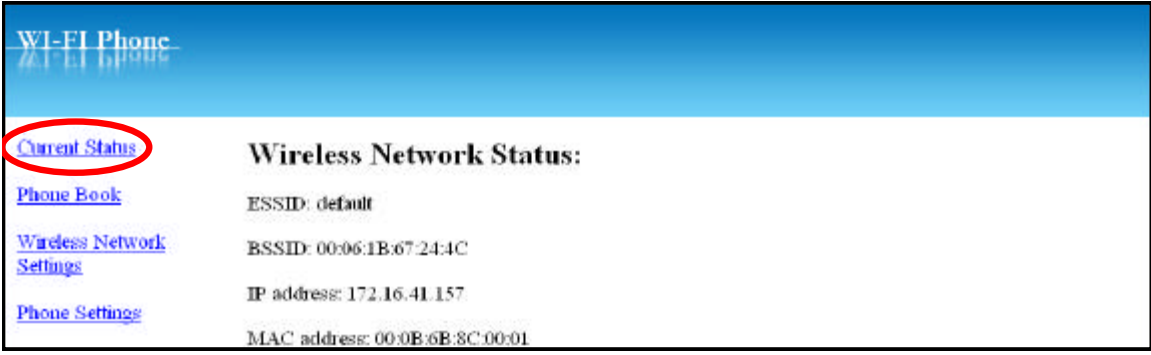

### *7.2 Phone Book*

- n Using *Phone Book* in Web Configuration, you can also add, store, edit or even remove all recorded list.
- 1. Select *New* and then input the *Name* (20 characters as max. length), *E-mail*, *Ring Tone*, *Number* and/or set the *Speed Dial* (1 to 9).
- 2. After filling the details, you can either *Save*, *Delete*, *Cancel* or *Reset* the entry.

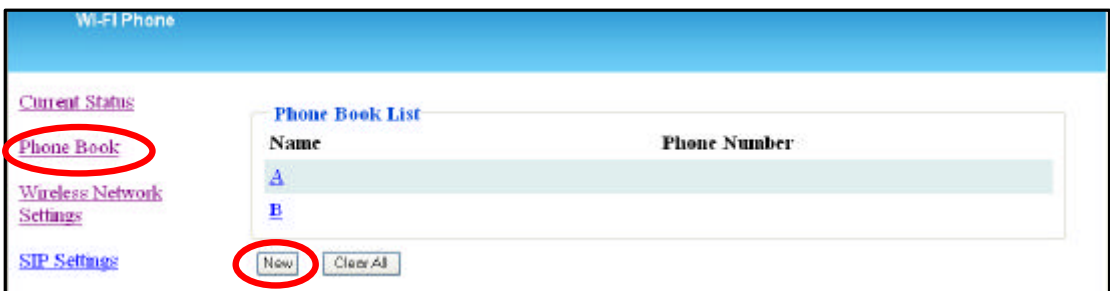

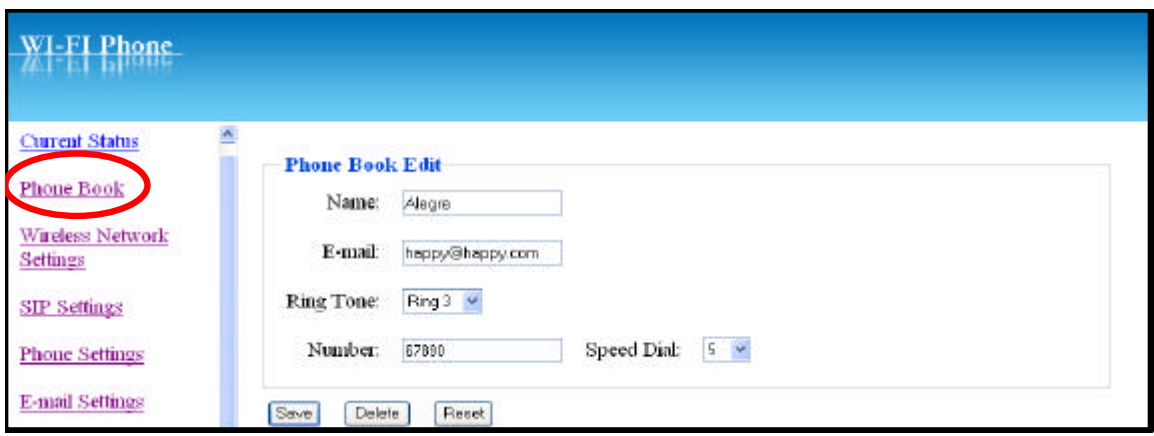

- 3. You can delete all the recorded entries by pressing *Clear All*.
- 4. A pop-up message "*Are you sure you want to clear all phone book?*" display on the screen.
- 5. Press *OK* to confirm your setting. All entries then are removed from the phone book.

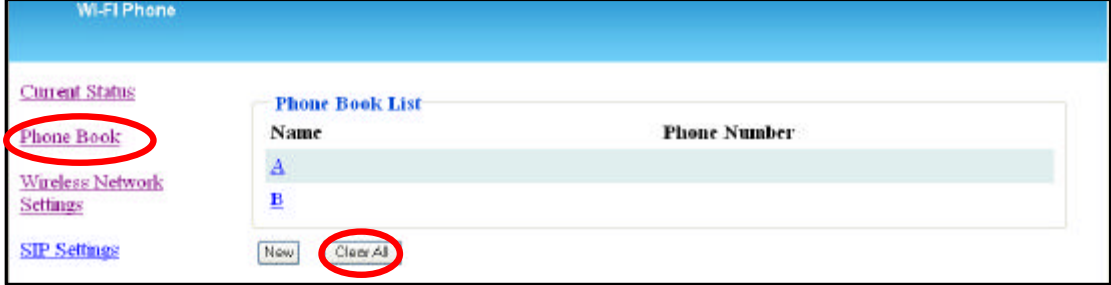

### *7.3 Wireless Network Settings*

■ Network Profile List will be firstly indicated on the page.

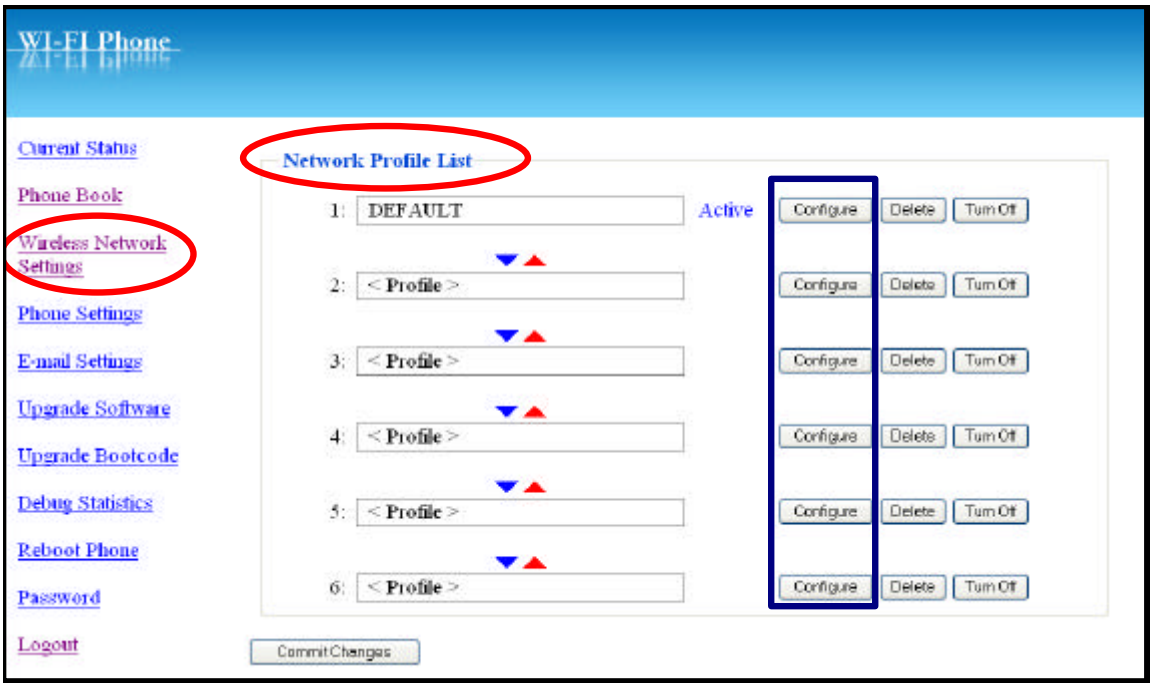

- 1. To adjust the profile, click *Configure* to enter the sub-menu.
- 2. Following options indicated:
	- ¸ *Wireless Network Settings*:

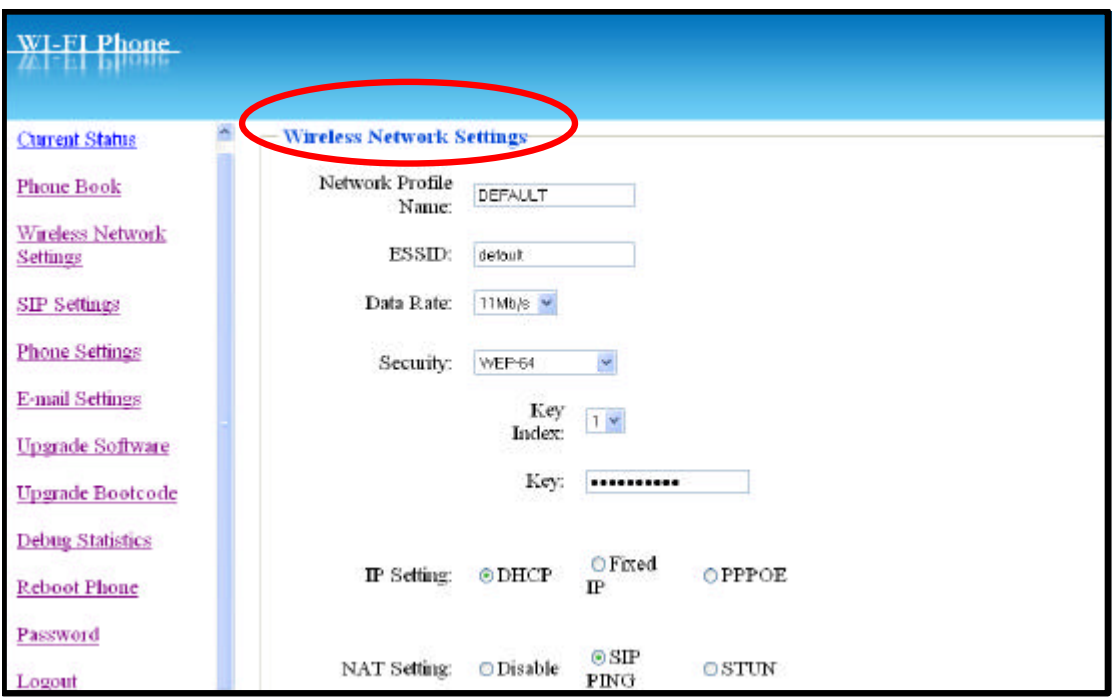

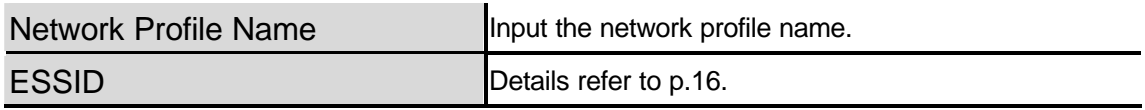

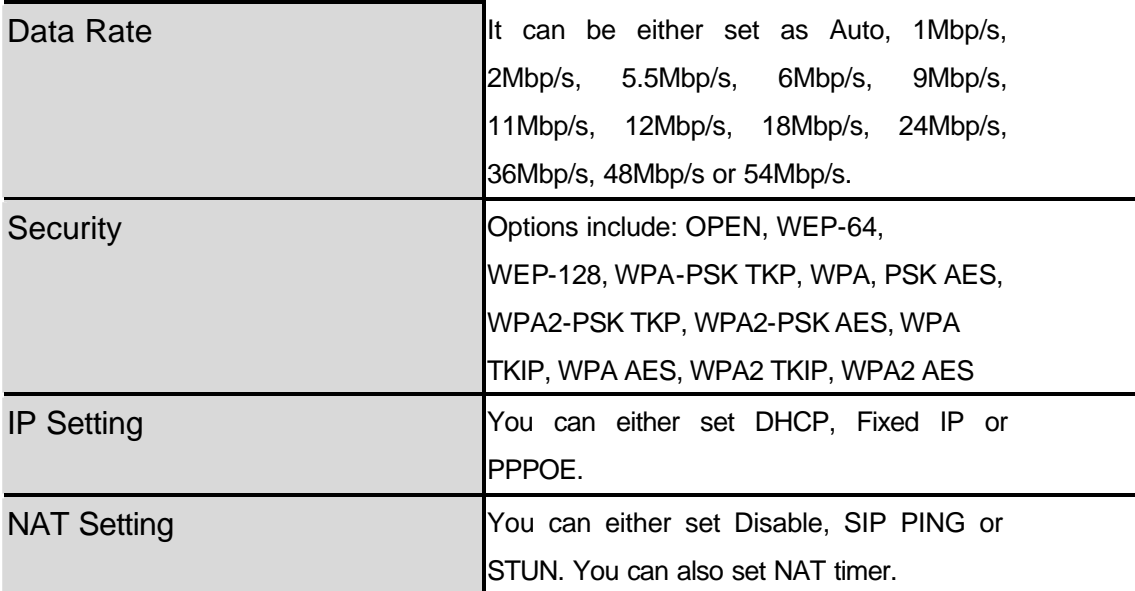

¸ *Certification*: You can view all information about Certification (CA Cert./ User Cert./ Private Key) in this section.

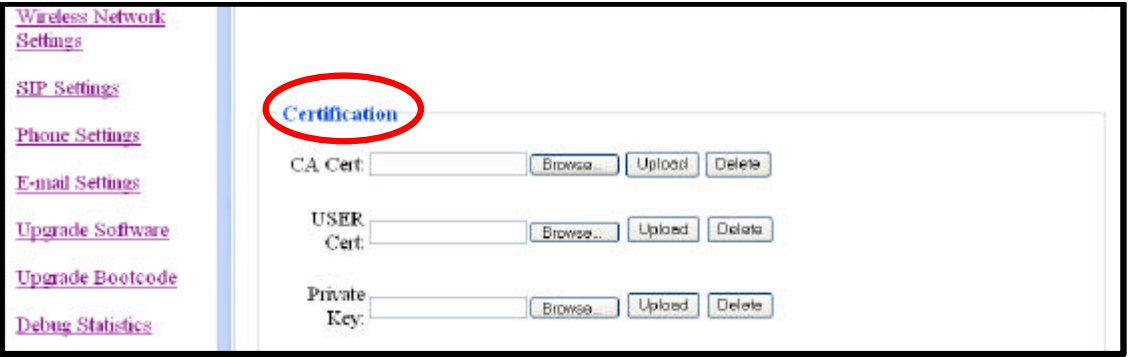

#### ¸ *SIP Account Choice*:

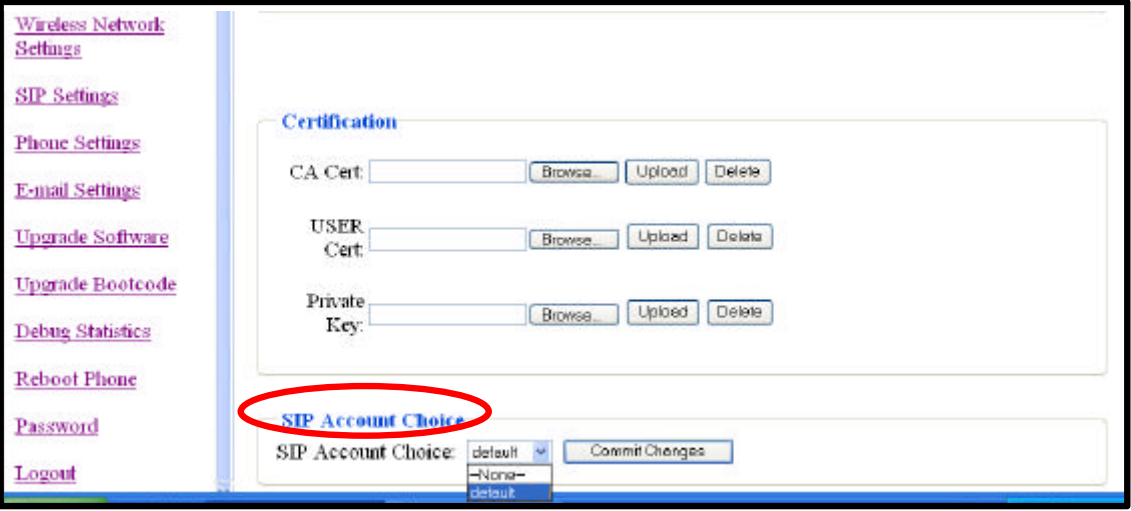

**SIP Account Choice Default or None can be set.** 

### *7.4 SIP Settings*

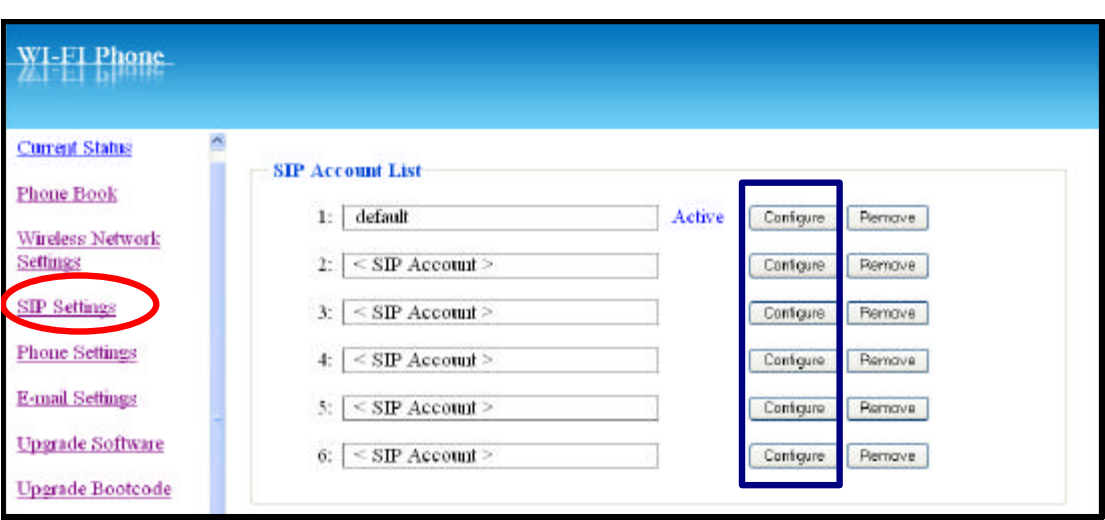

- 1. You can edit the SIP account from the *SIP Account list* and press *Configure*.
- 2. The following options are indicated: *SIP Account Name*, *Phone Number*, *Authentication ID*, *Authentication Password*, *SIP Domain*, *Proxy Address*, *Outbound Address*, *Local Port*, *Register Timer(sec)*, *Codec (Auto/G.711u/G.711a/ G129A)***,** *Pkt Time(ms)(Default, 20,30,40,50,60,70,80)*, *OutofBand DTMF* **(Off/On)**.
- 3. Select *Save* to confirm your setting.
- 4. You can either *Cancel* or *Reset* the process.

### *7.5 Phone Settings*

- This section helps you to adjust your phone.
- $\blacksquare$  The following options are listed:

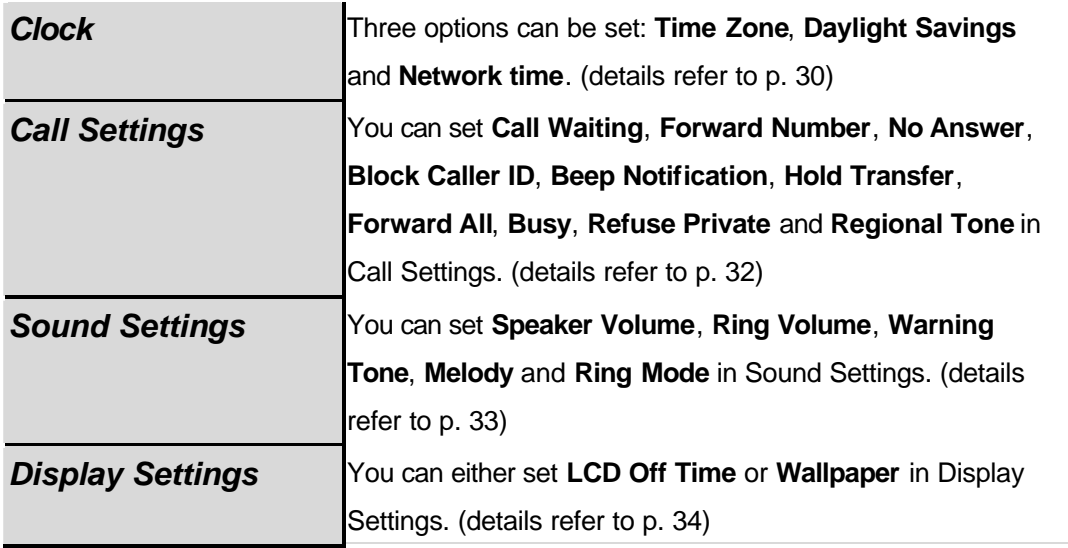

### *7.6 E-mail Settings*

This section helps you to adjust your e-mail account.

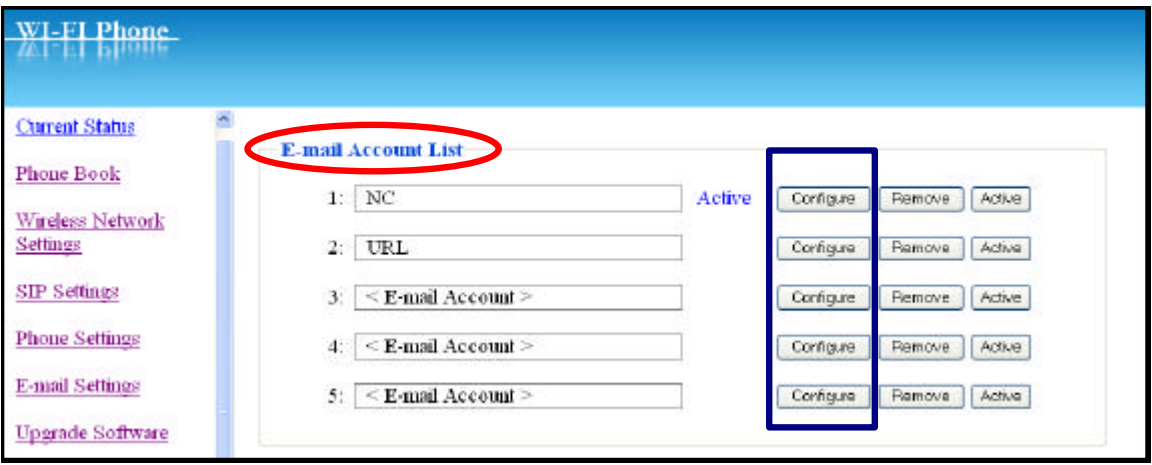

- 1. To adjust your e-mail account, click **Configure** to enter the sub-menu.
- 2. The following options are listed: Account Name, Your Name, Mail Address, POP3 Address, POP3 User ID, POP3 Password, POP3 Port, SMTP Address, SMTP User ID, SMTP Password, SMTP Port, Reply Address and Signature.
- 3. You can also *Remove* or set *Activate* to one of the five e-mail accounts.

### *7.7 Upgrade Software*

This option enables you to upgrade your phone's software.

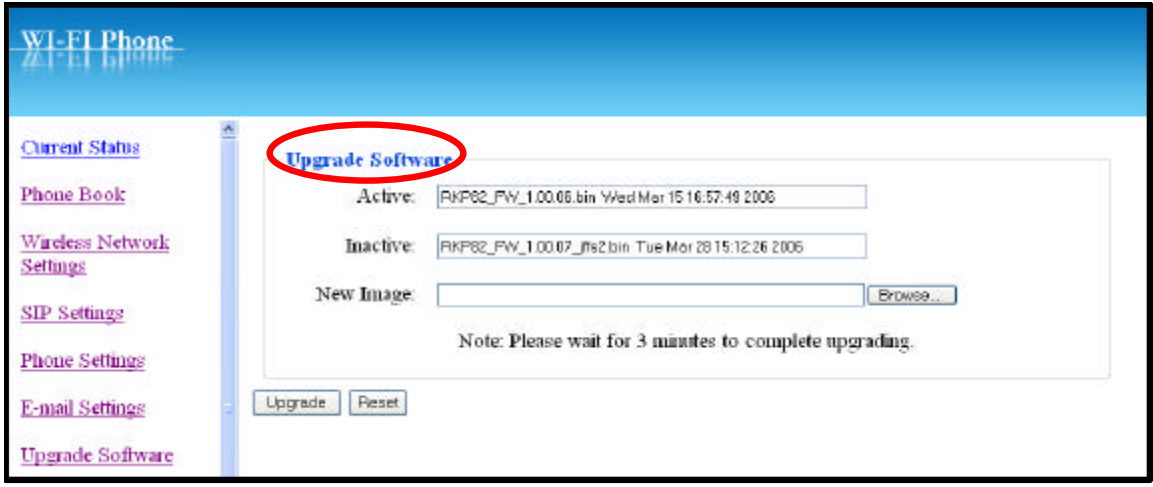

### *7.8 Upgrade Bootcode*

This option enables you to upgrade your phone's bootcode (starting system).

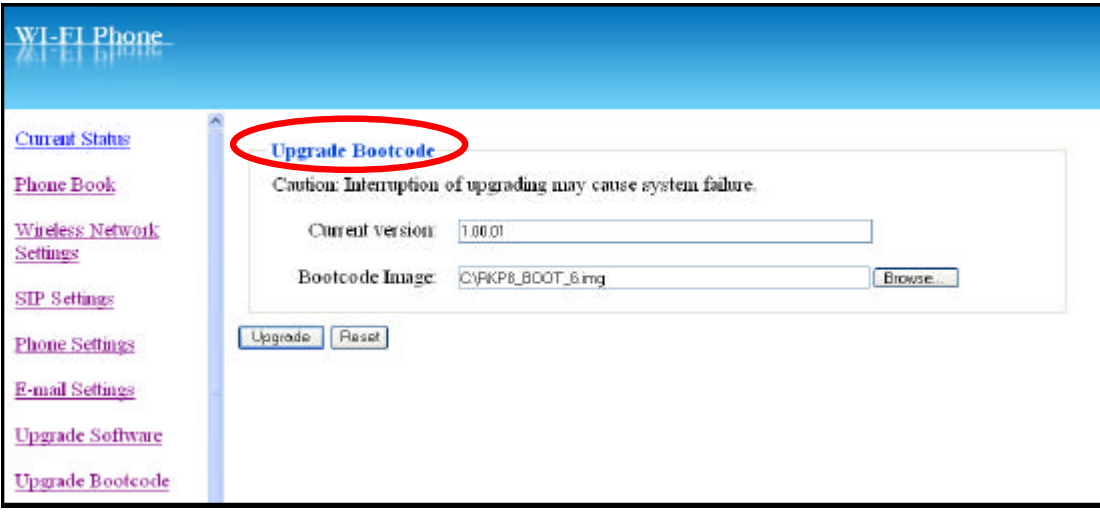

### *7.9 Debug Statistics*

- Detailed information about Debug Statistics is all listed.
- n Information includes: *Wireless Network Status* (ESSID, BSSID, IP address, MAC address), *WL Info* (rssi is, noise is, No scan in progress, current mac channel, target channel, Receive, Transmit), **RTP Stats** (igrRtpPkt, igrRtpByte, egrRtpByte, egrRtpCumLostPkt, egrRtpNoProfDiscPkt, igrRtpPkt, egrRptJitter, igrRtpLatency), *PVE Stats* (peakHoldingTime, packetCount, addTailCount, reorderCount, overrunCount, duplicateCount, outOfRangeCount, tooLateCount, cantDecodeCount, ajcUnderrunCount, ajcDeleteCount, ajcRepeatCount, ajcResyncCount, ajcPhaseJitterCount, inactiveFrameCount, activeFrameCount, sidFrameCount, toneRelayCount) and *PVE State* (timer, expectedTimestamp, lastArrivalTime, lastArrTimeStamp, lastReleaseTimestamp, actualHoldTime, currentHoldTime, minHoldTimeTracker, masHoldTimeTracker, releaseBump, underrunDuration, actionPendingTimer, currentDec, timerLastArrival, currentEnc, currentEncPktTime, currentEncPktSize).

### *7.10 Reboot Phone*

After upgrading software it is necessary to re-power on the phone to activate all new settings.

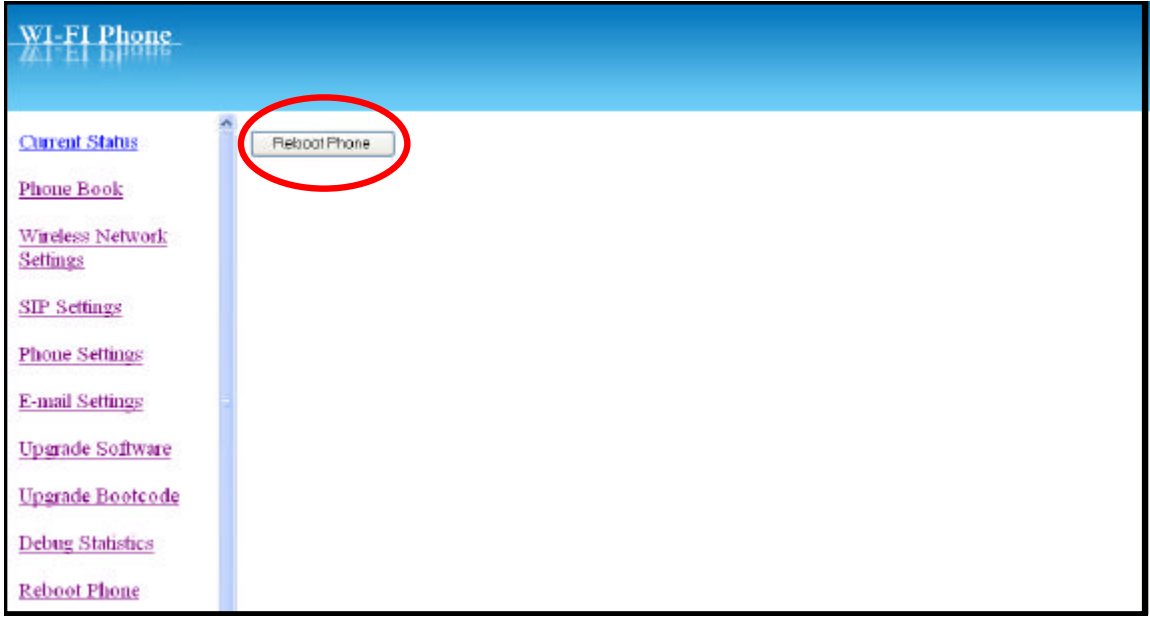

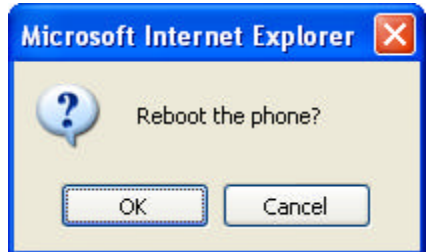

# *7.11 Password*

You can change the original password by using this feature.

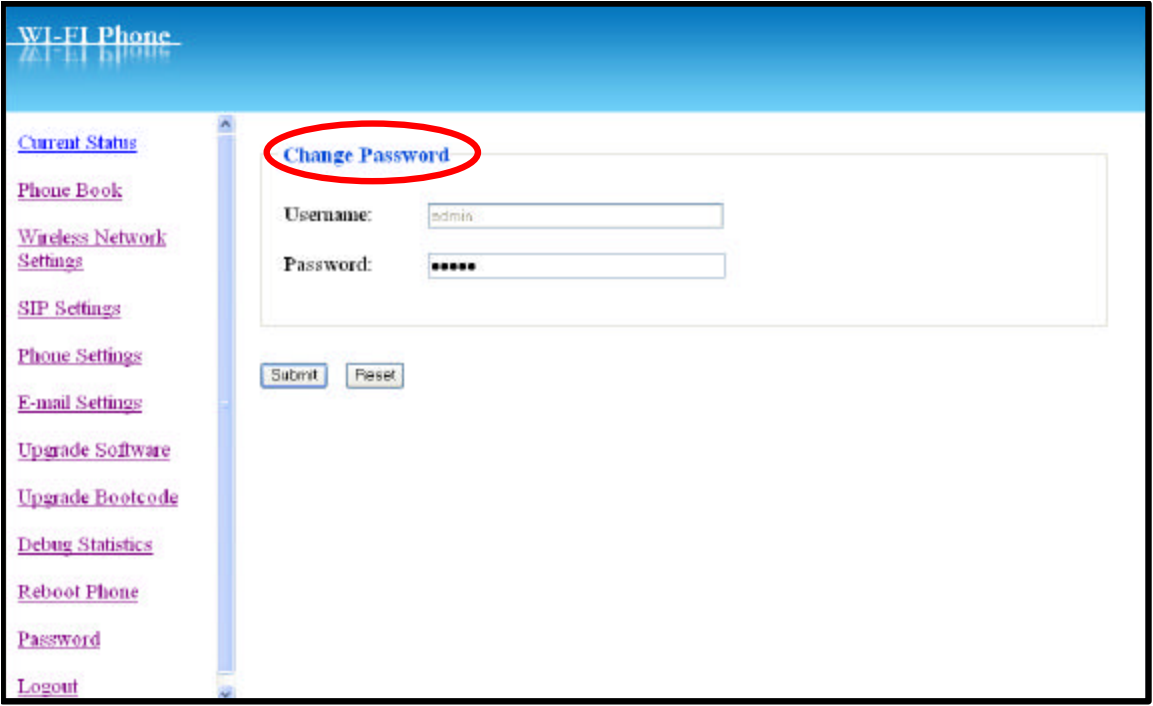

### *7.12 Logout*

■ To exit the web configuration, select Logout.

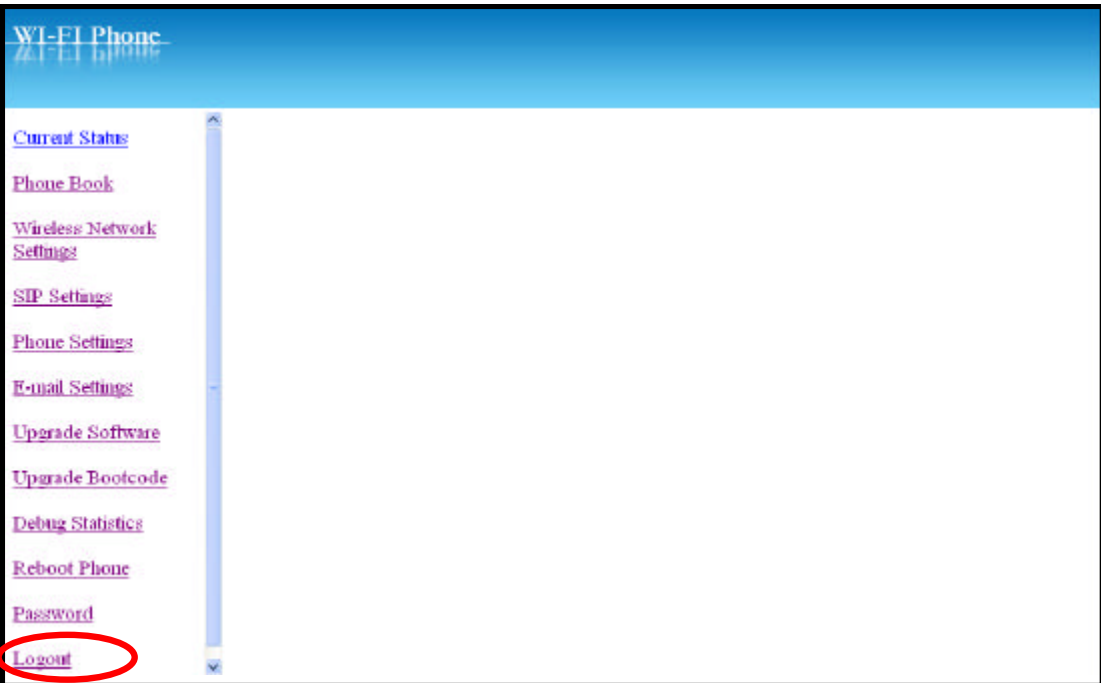

# **8**

## *8 Troubleshooting*

#### **1.** *Unable To Register With The SIP Server*

- $\triangleright$  Make sure the Internet and the SIP proxy server are reachable.
- $\triangleright$  Make sure the SIP account and the password are correct.

#### *2. Which Codec Should I Choose*

 $\triangleright$  As which codec choice is depending on what codec is supported on both end of the VoIP host. Generally a codec with low bandwidth consumption and high voice quality is a good codec.

#### **3.** *How Good Is The Call Quality*

 $\triangleright$  Technology advances in IP telephony transportation have made Internet calling as good as or better than normal PSTN connections. This is mostly effective for high speed Broadband connections, whereas dial up services have some way to go before delivering the quality of PSTN calling.

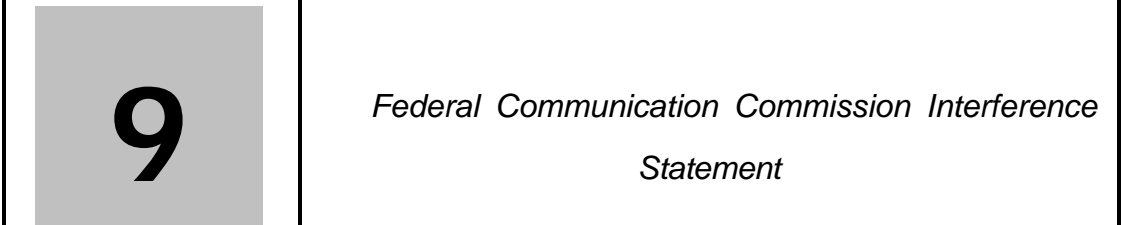

This equipment has been tested and found to comply with the limits for a Class B digital device, pursuant to Part 15 of the FCC Rules. These limits are designed to provide reasonable protection against harmful interference in a residential installation. This equipment generates, uses and can radiate radio frequency energy and, if not installed and used in accordance with the instructions, may cause harmful interference to radio communications. However, there is no guarantee that interference will not occur in a particular installation. If this equipment does cause harmful interference to radio or television reception, which can be determined by turning the equipment off and on, the user is encouraged to try to correct the interference by one of the following measures:

- Reorient or relocate the receiving antenna.

- Increase the separation between the equipment and receiver.

- Connect the equipment into an outlet on a circuit different from that to which the receiver is connected.

- Consult the dealer or an experienced radio/TV technician for help.

**FCC Caution:** Any changes or modifications not expressly approved by the party responsible for compliance could void the user's authority to operate this equipment.

This device complies with Part 15 of the FCC Rules. Operation is subject to the following two conditions: (1) This device may not cause harmful interference, and (2) this device must accept any interference received, including interference that may cause undesired operation.

#### **IMPORTANT NOTE: Radiation Exposure Statement:**

This equipment complies with FCC radiation exposure limits set forth for an uncontrolled environment. End users must follow the specific operating instructions for satisfying RF exposure compliance. To maintain compliance

with FCC RF exposure compliance requirements, please avoid direct contact to the transmitting antenna during transmitting.

This transmitter must not be co-located or operating in conjunction with any other antenna or transmitter.

We declare that the product is limited in CH1~CH11 by specified firmware controlled in the USA.